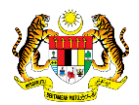

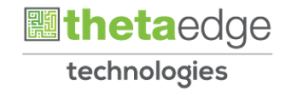

## SISTEM PERAKAUNAN AKRUAN KERAJAAN NEGERI (iSPEKS)

## USER MANUAL

# Proses Carian (Akaun Belum Bayar)

Untuk

### JABATAN AKAUNTAN NEGARA MALAYSIA

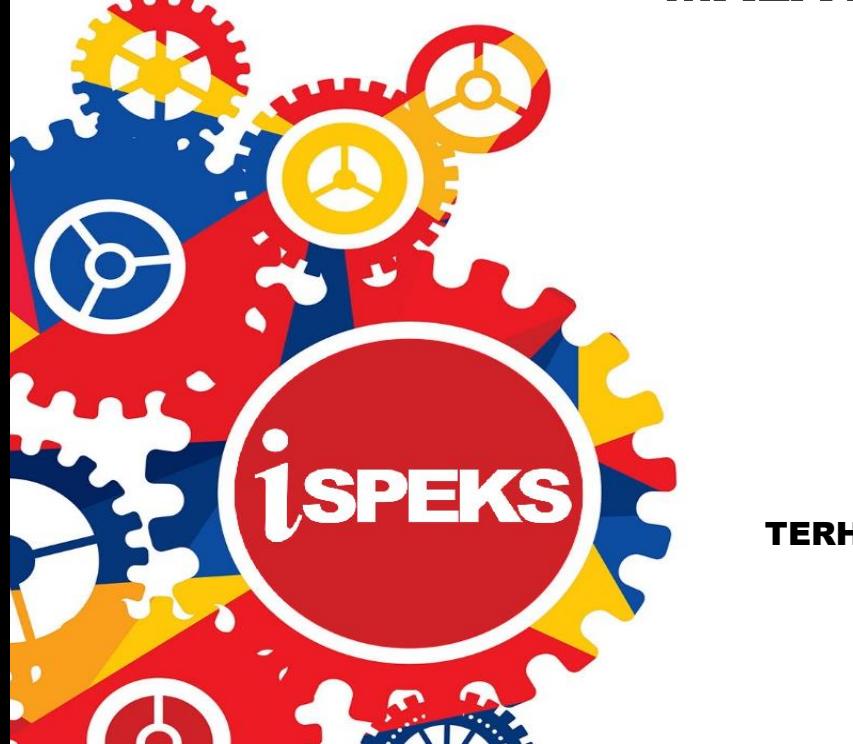

TERHAD

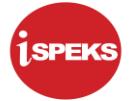

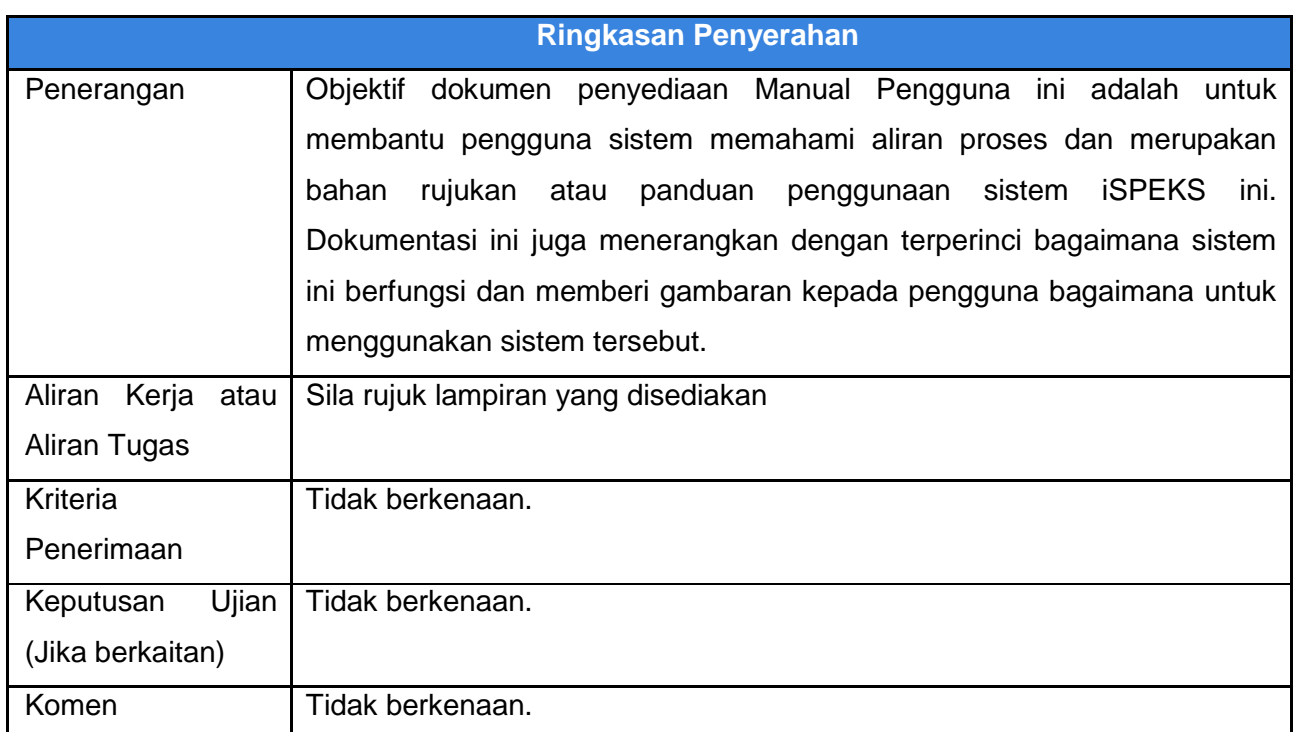

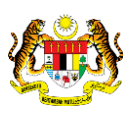

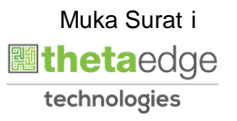

#### **Pentadbiran dan Pengurusan Dokumen**

#### **Semakan Dokumen**

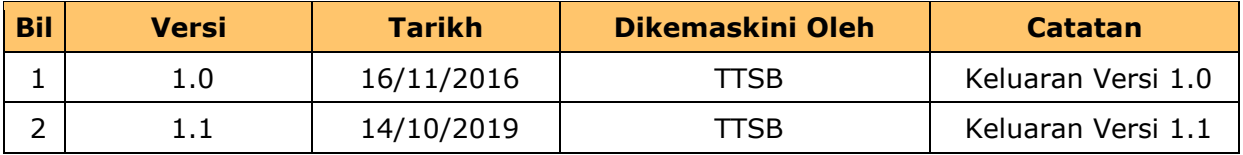

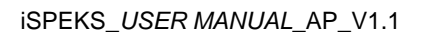

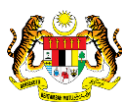

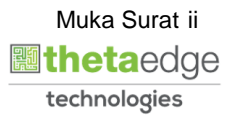

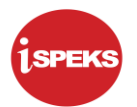

### **ISI KANDUNGAN**

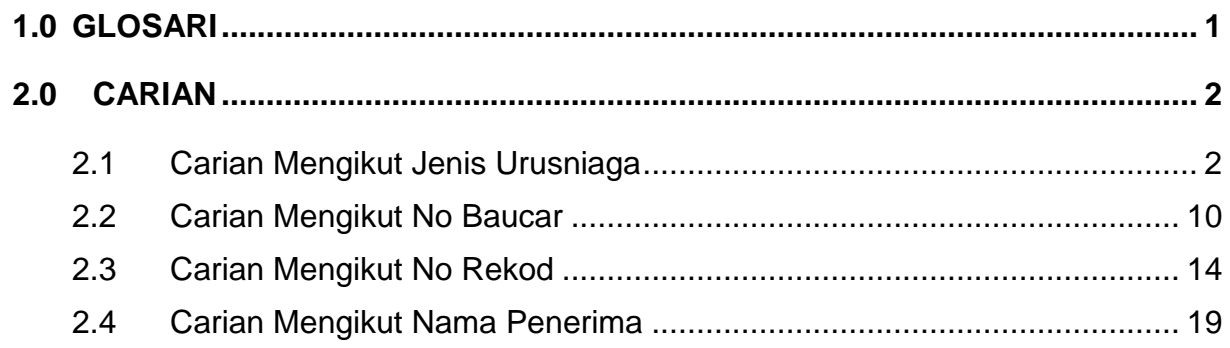

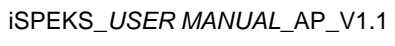

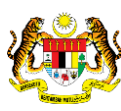

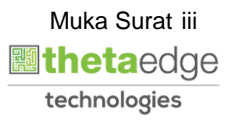

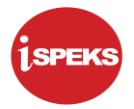

#### <span id="page-4-0"></span>**1.0 GLOSARI**

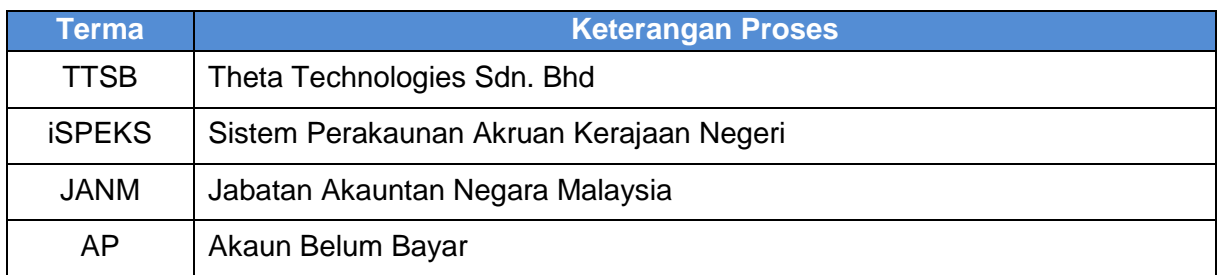

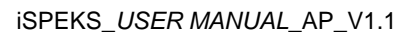

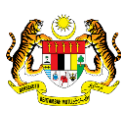

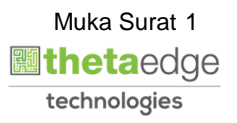

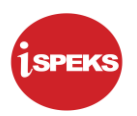

#### <span id="page-5-0"></span>**2.0 CARIAN**

Proses ini digunakan untuk membuat carian ke atas rekod yang telah dikunci masuk.

#### <span id="page-5-1"></span>**2.1 Carian Mengikut Jenis Urusniaga**

Proses ini membenarkan pengguna membuat carian mengikut jenis urusniaga.

#### **1.** Skrin **Log Masuk iSPEKS** dipaparkan.

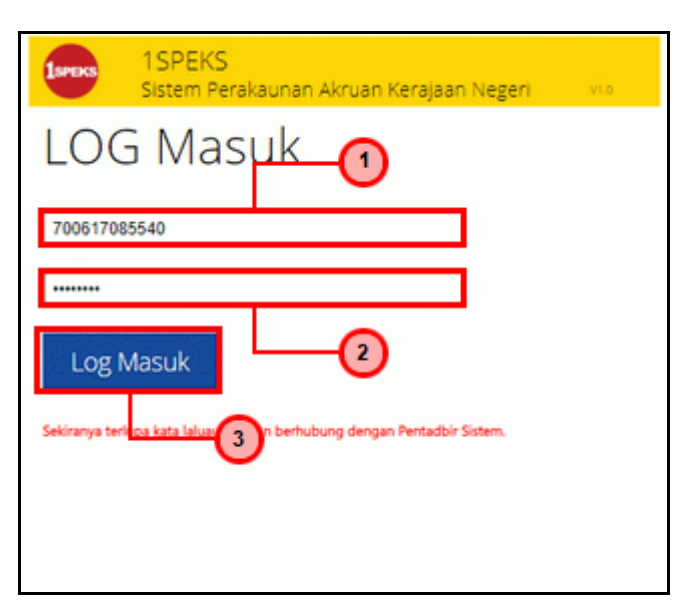

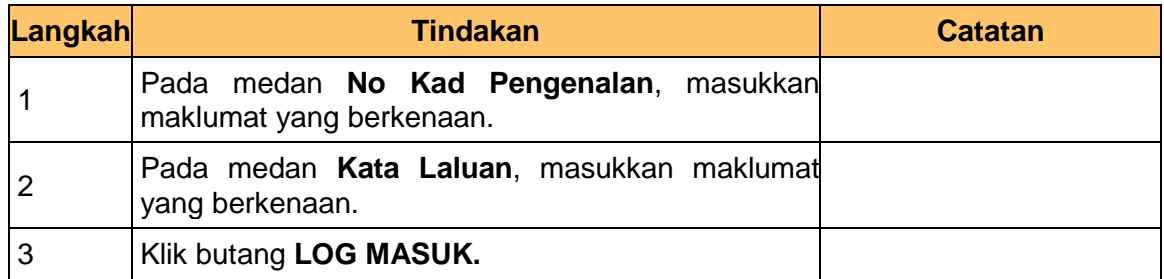

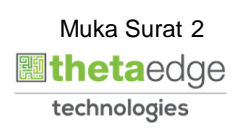

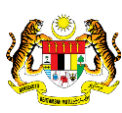

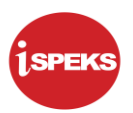

#### **2.** Skrin **Skrin Senarai Tugasan iSPEKS** dipaparkan.

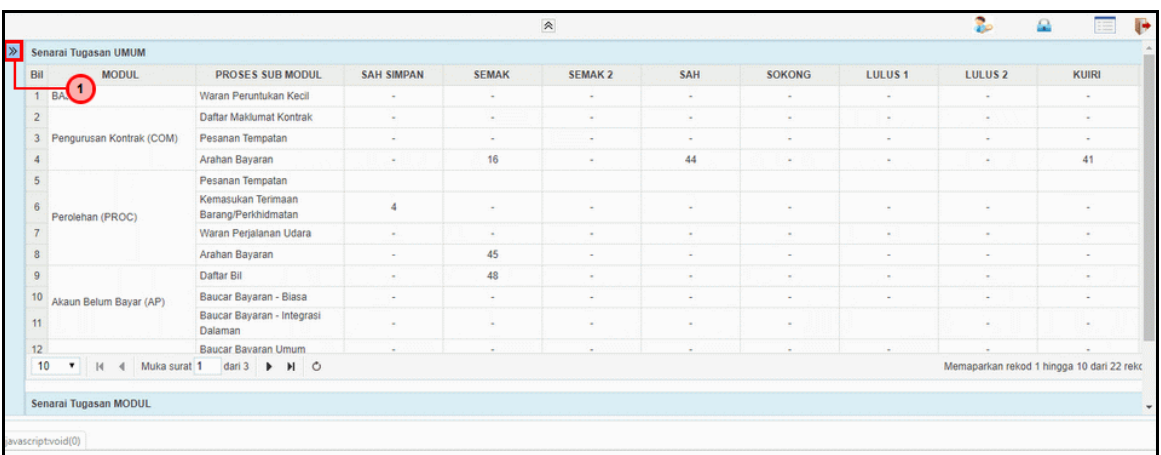

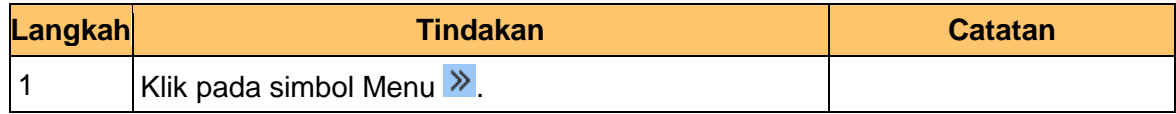

#### **3.** Skrin Utama **iSPEKS** dipaparkan.

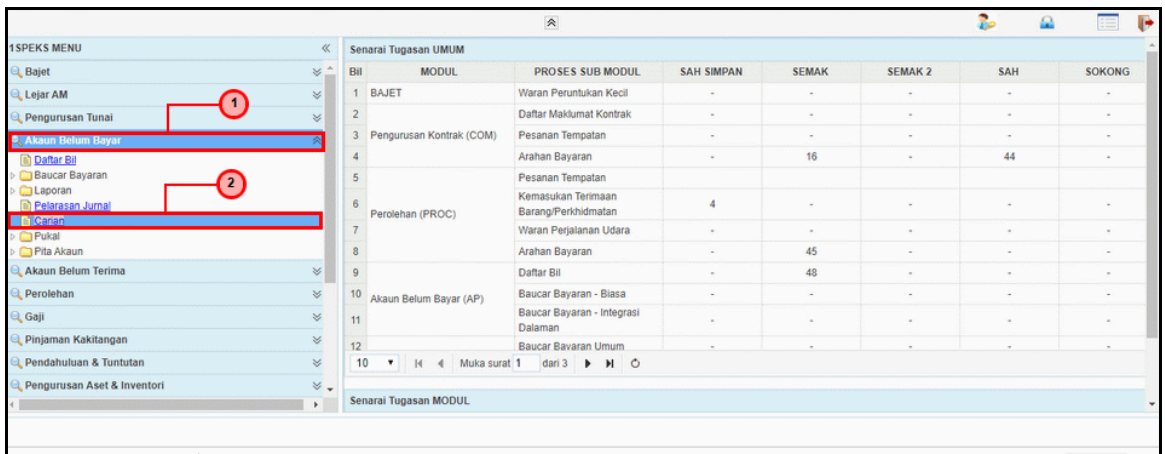

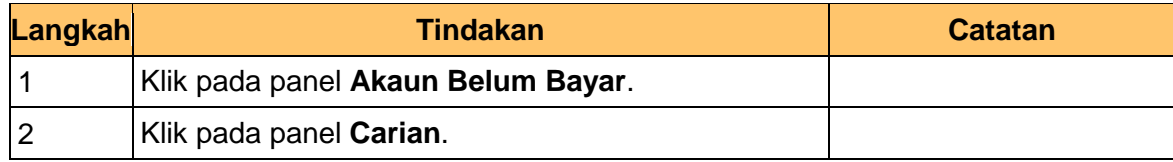

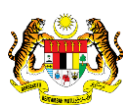

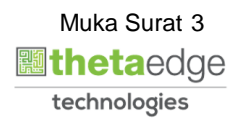

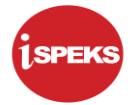

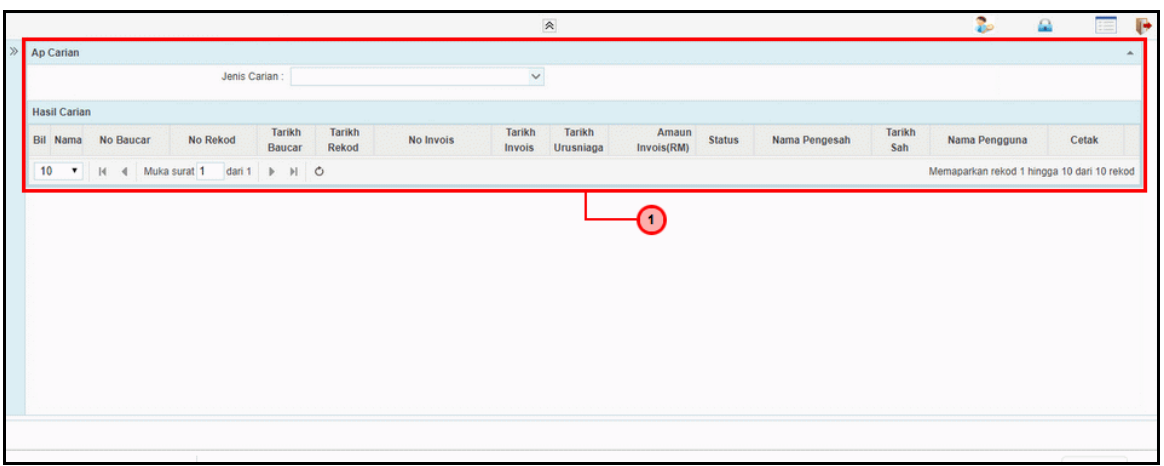

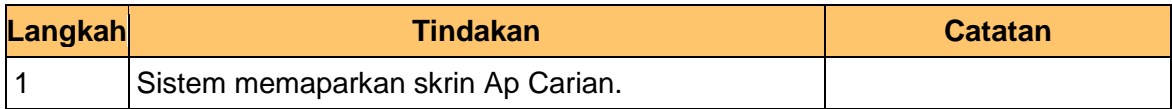

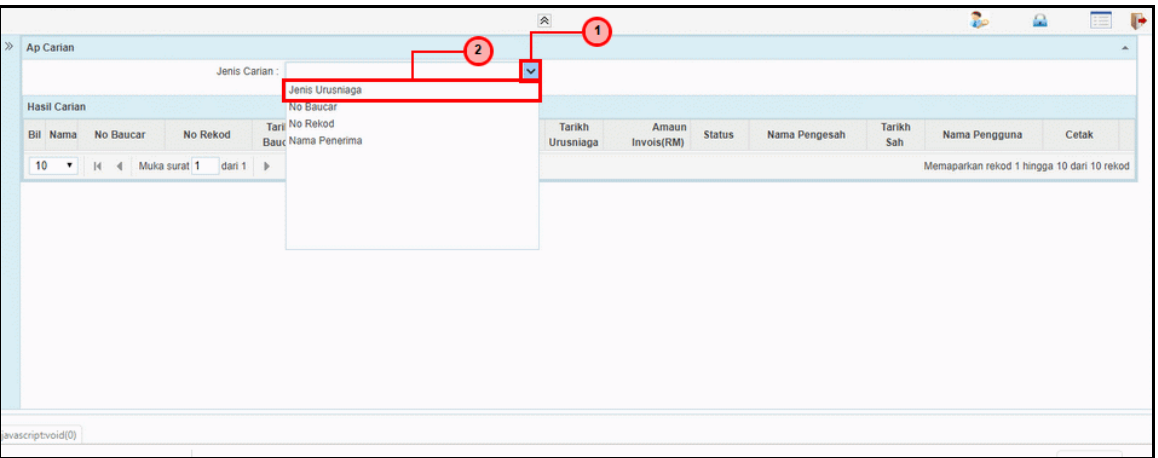

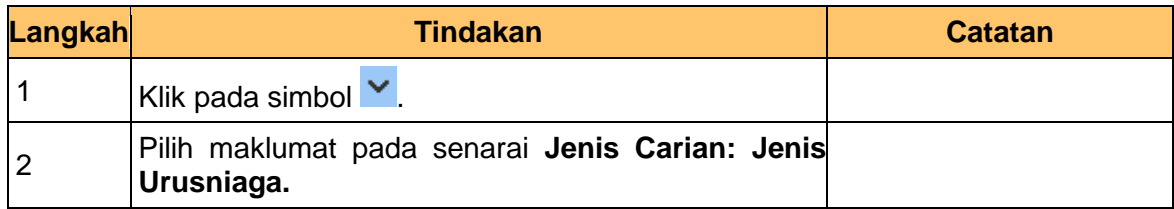

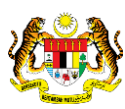

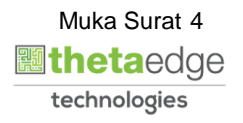

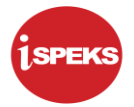

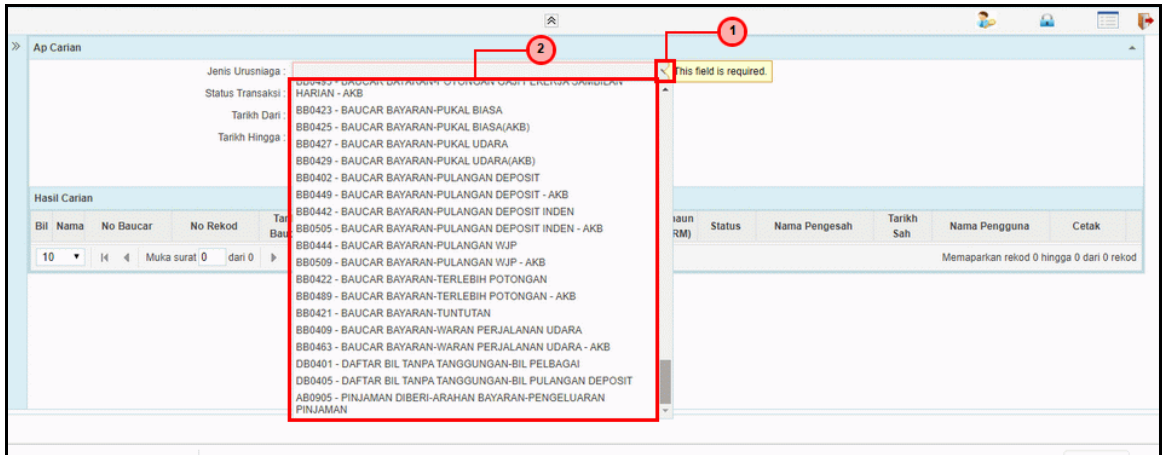

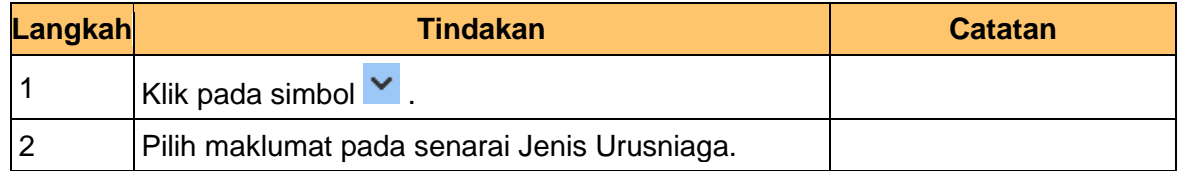

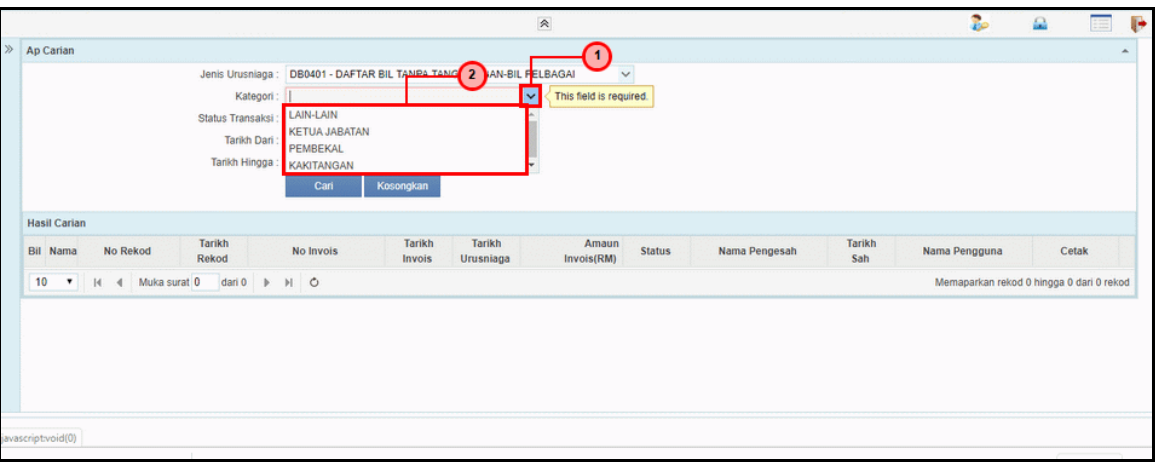

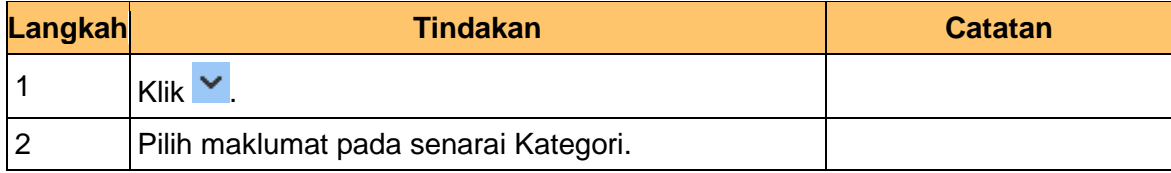

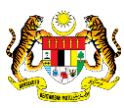

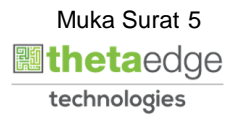

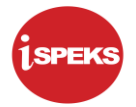

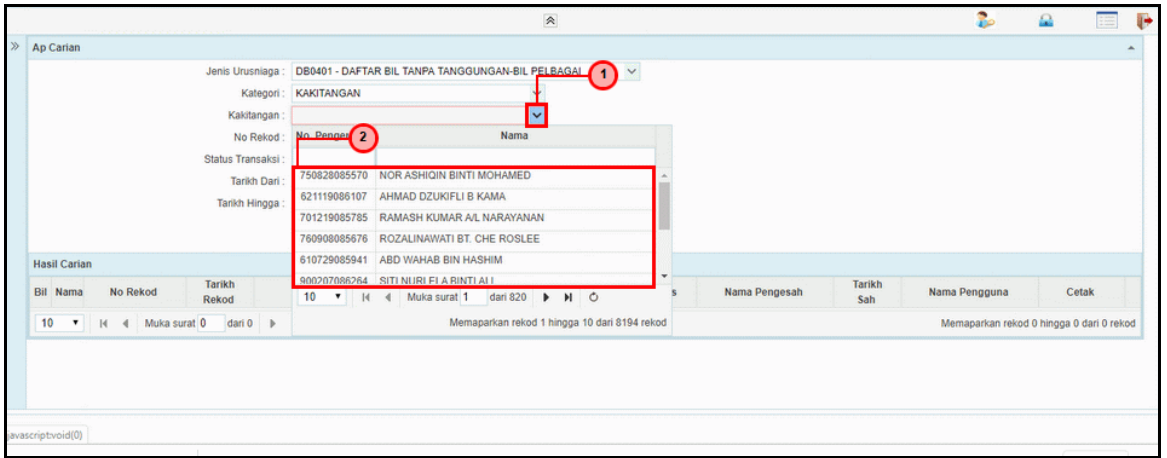

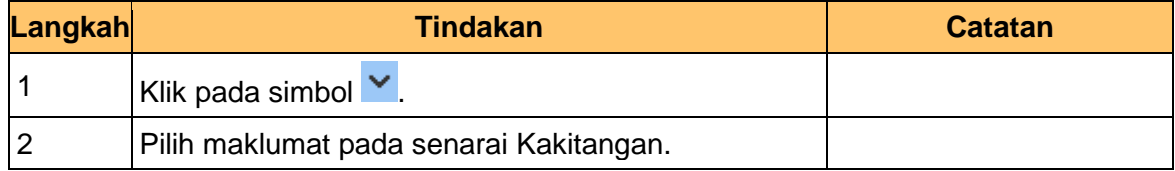

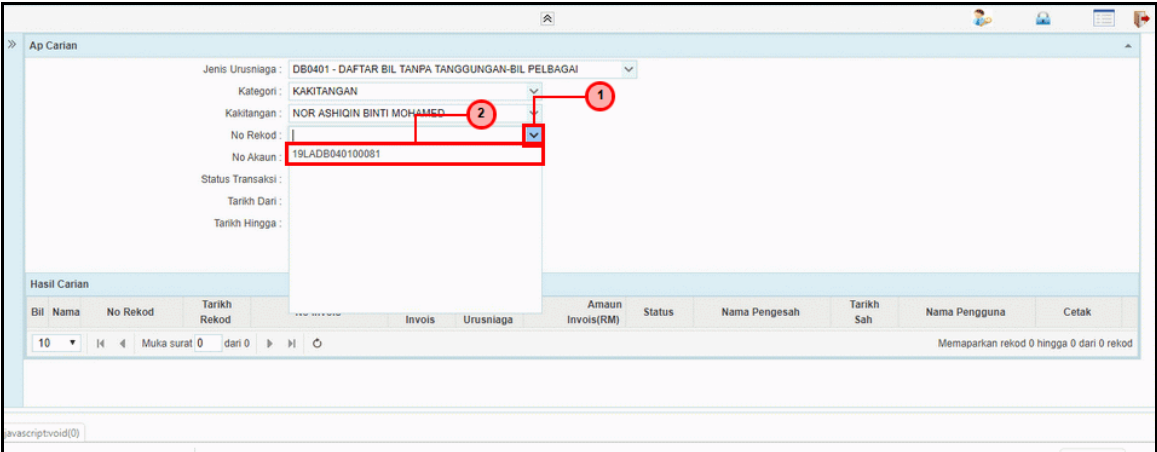

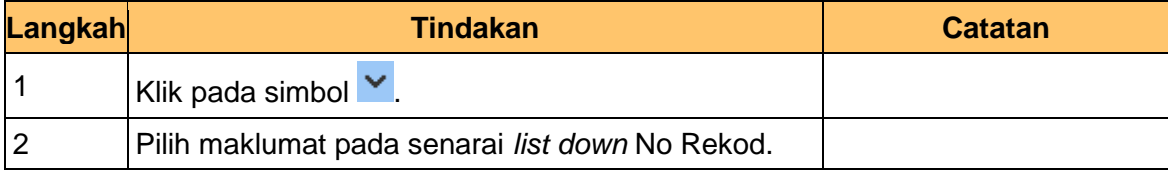

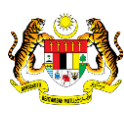

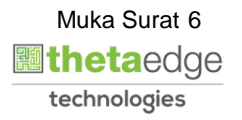

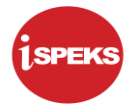

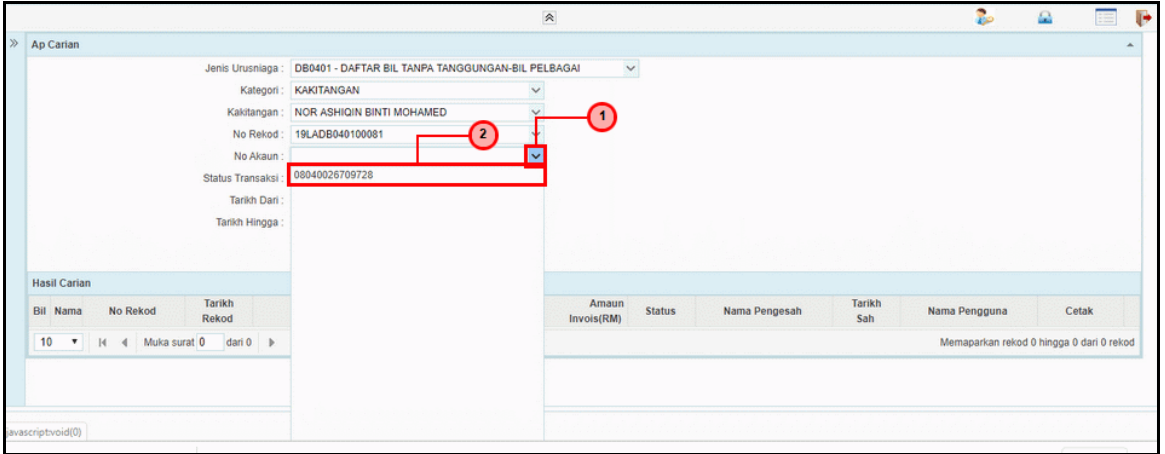

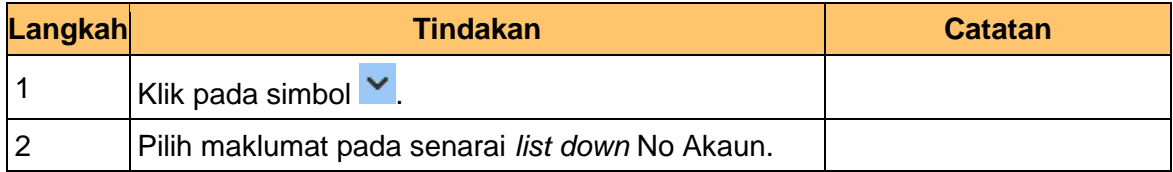

#### **13.** Skrin **Carian iSPEKS** dipaparkan.

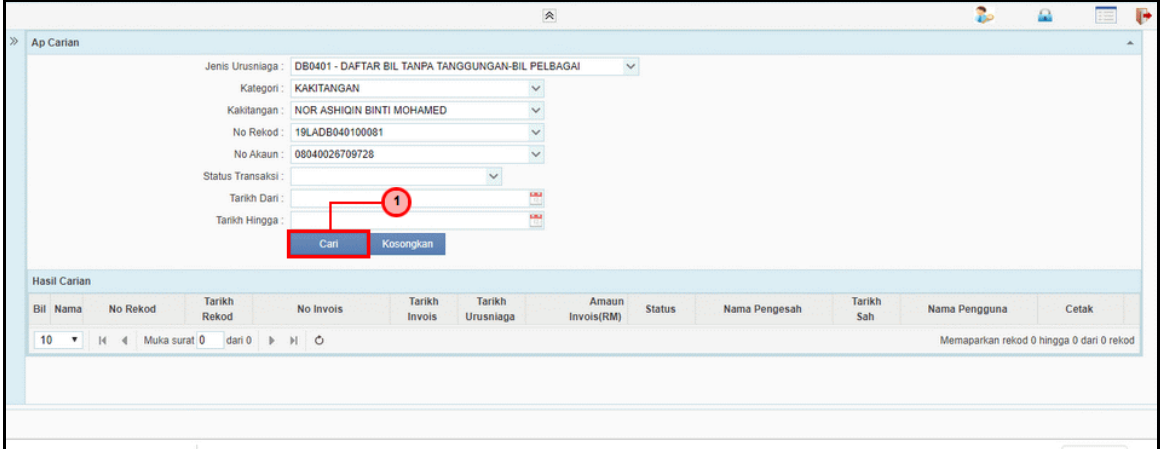

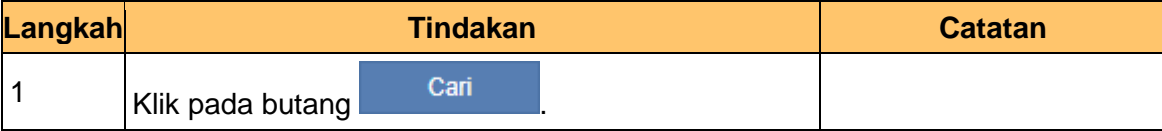

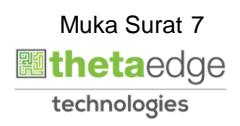

iSPEKS\_*USER MANUAL*\_AP\_V1.1

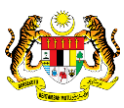

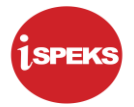

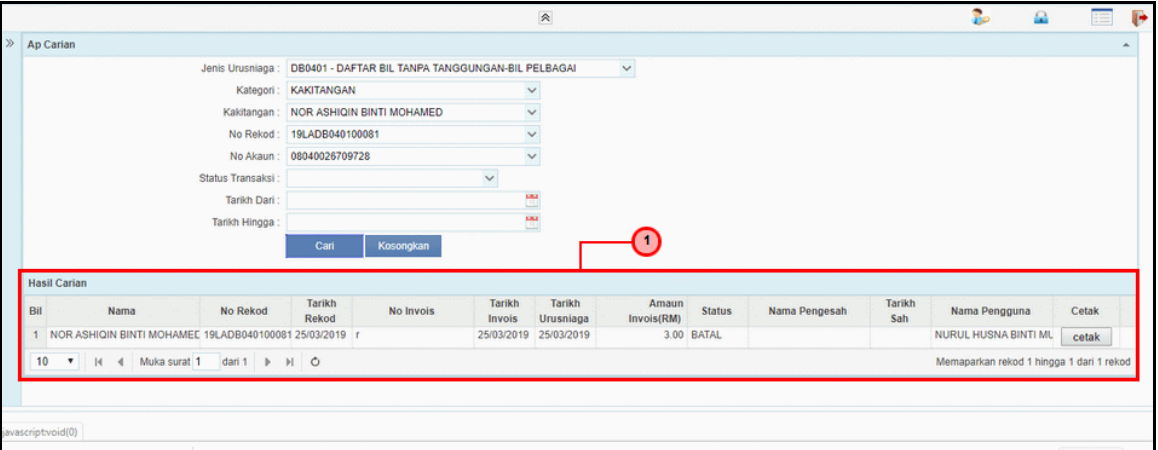

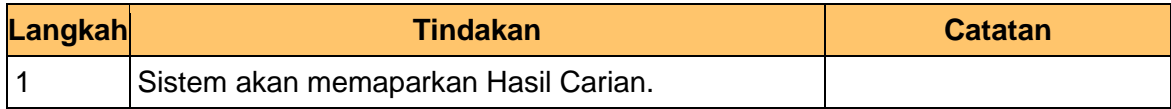

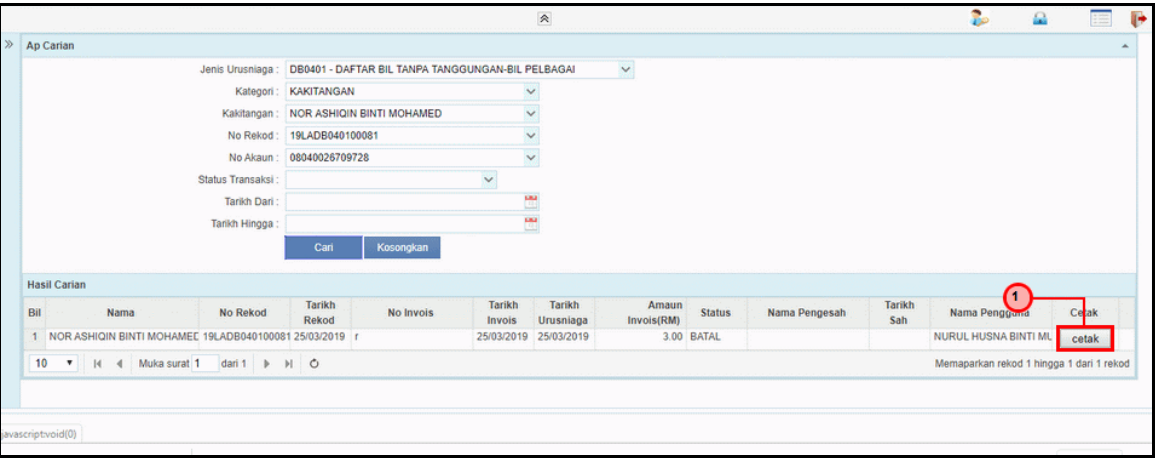

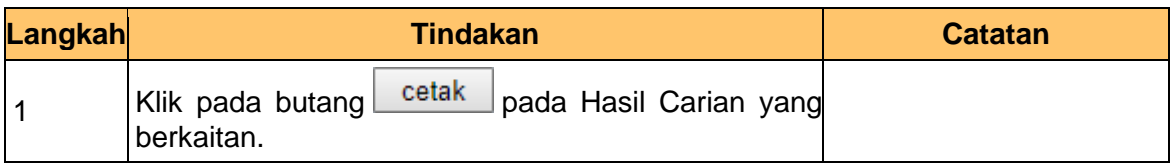

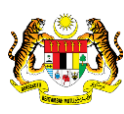

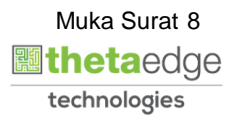

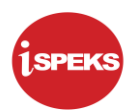

#### **16.** Skrin **Laporan Daftar Bil Tanggungan iSPEKS** dipaparkan.

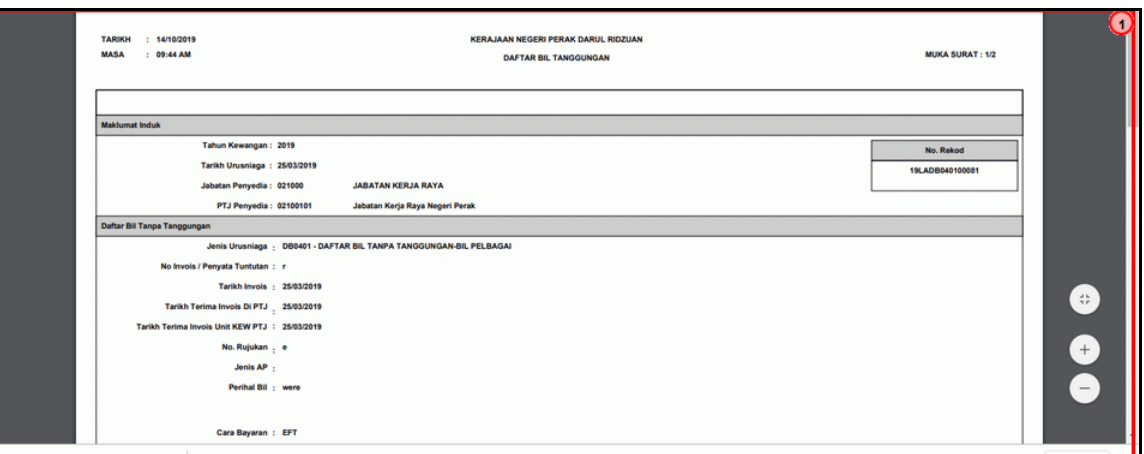

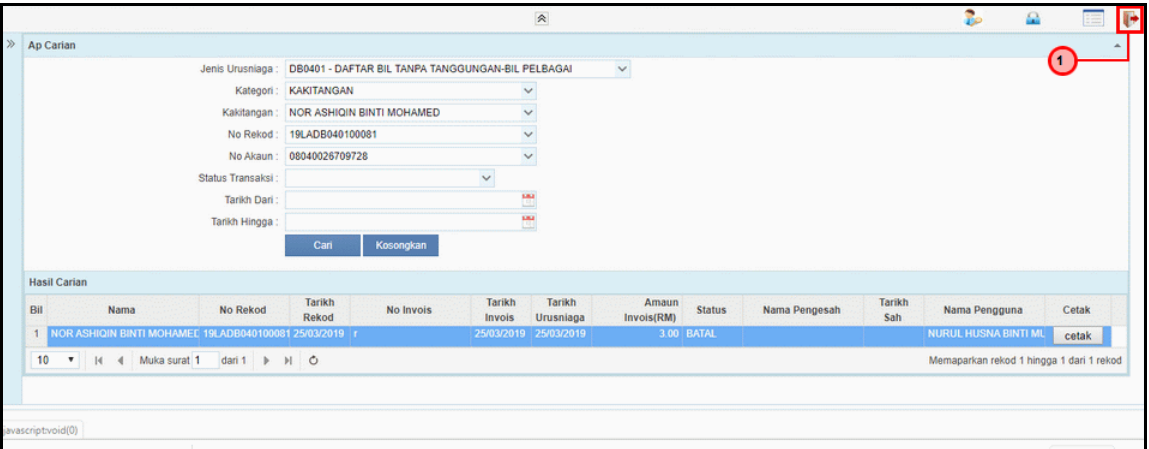

<span id="page-12-0"></span>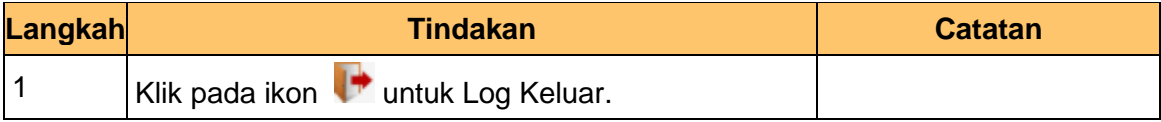

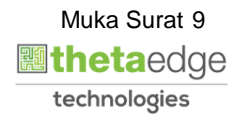

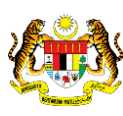

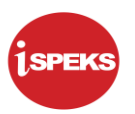

#### **2.2 Carian Mengikut No Baucar**

Proses ini membenarkan pengguna membuat carian mengikut nombor baucar.

**1.** Skrin **Carian iSPEKS** dipaparkan.

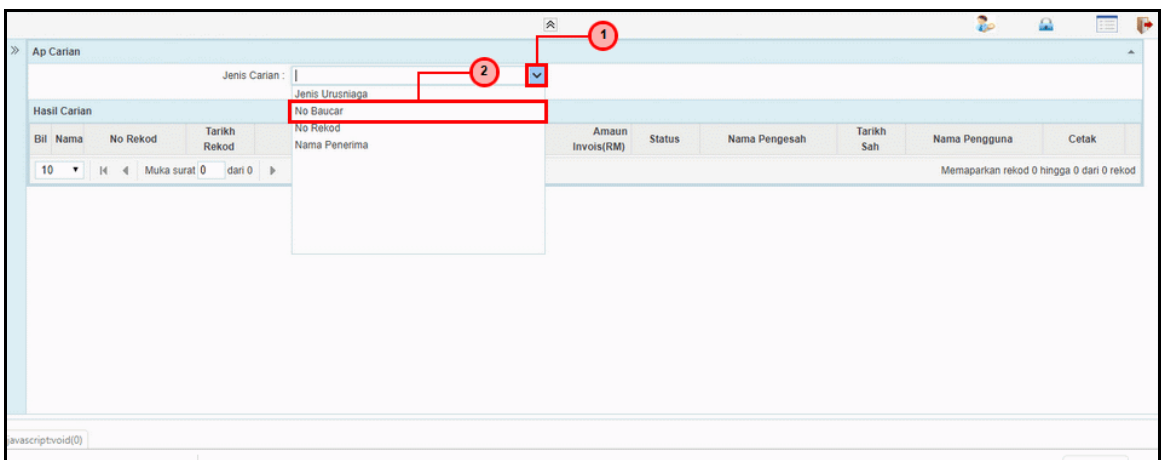

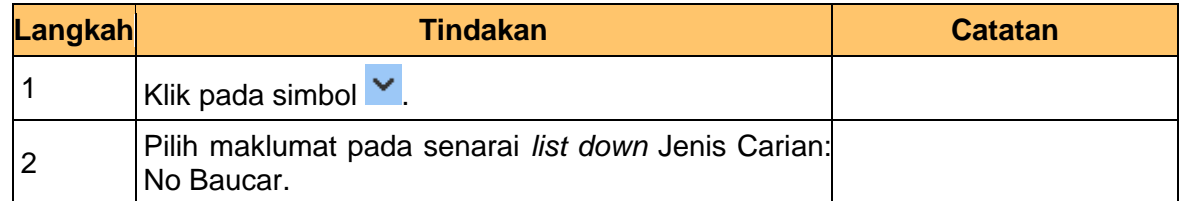

**2.** Skrin **Carian iSPEKS** dipaparkan.

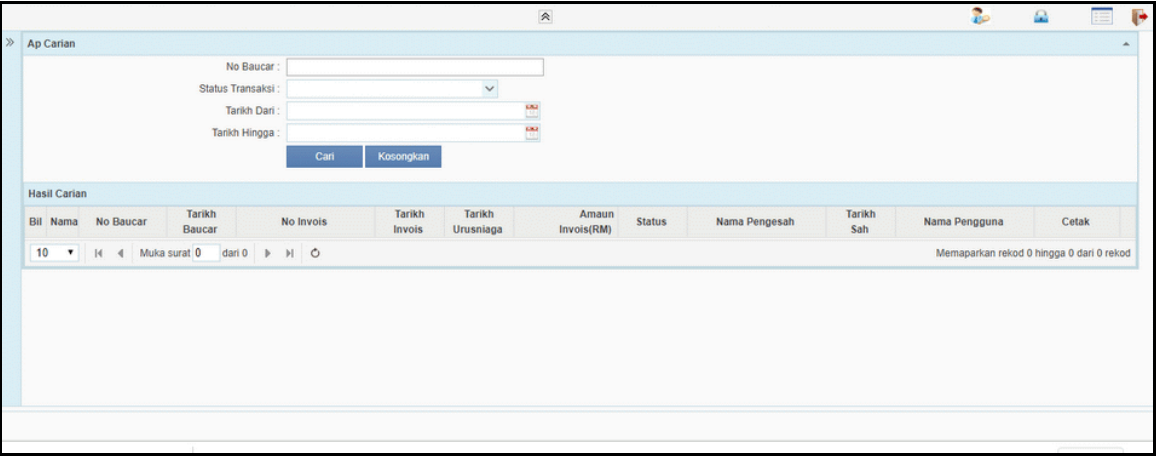

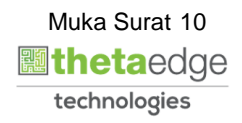

iSPEKS\_*USER MANUAL*\_AP\_V1.1

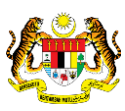

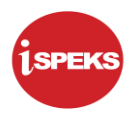

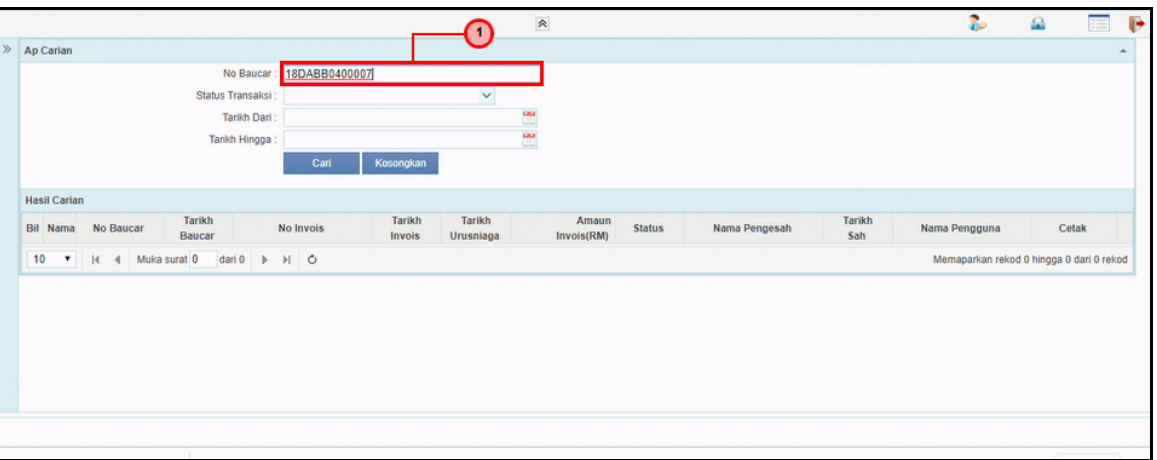

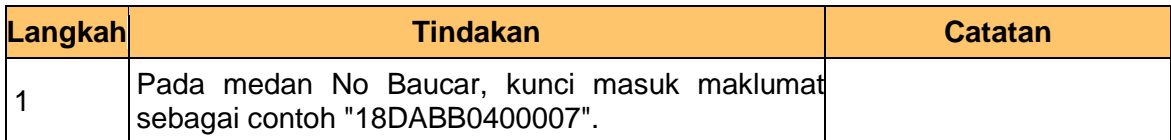

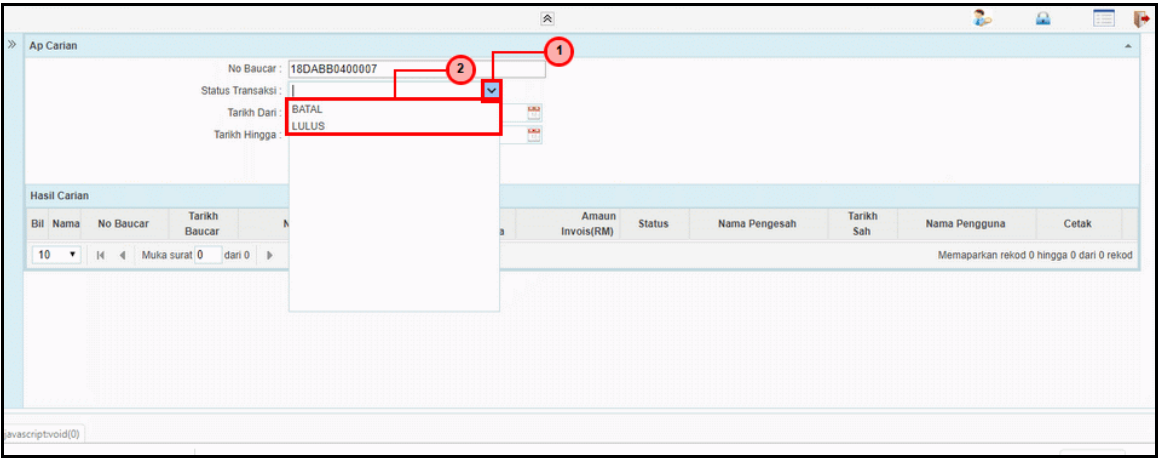

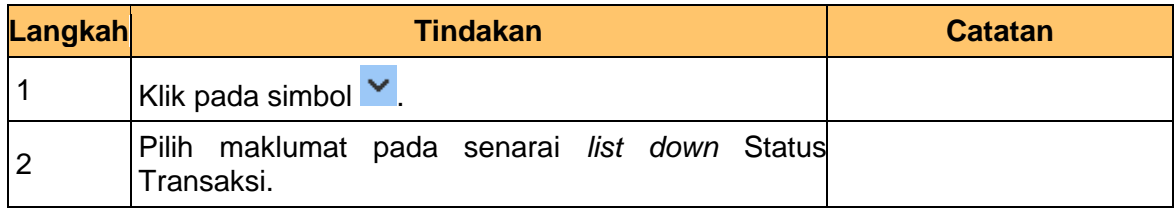

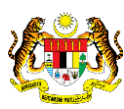

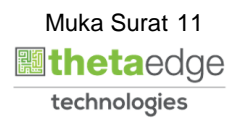

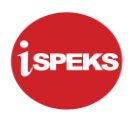

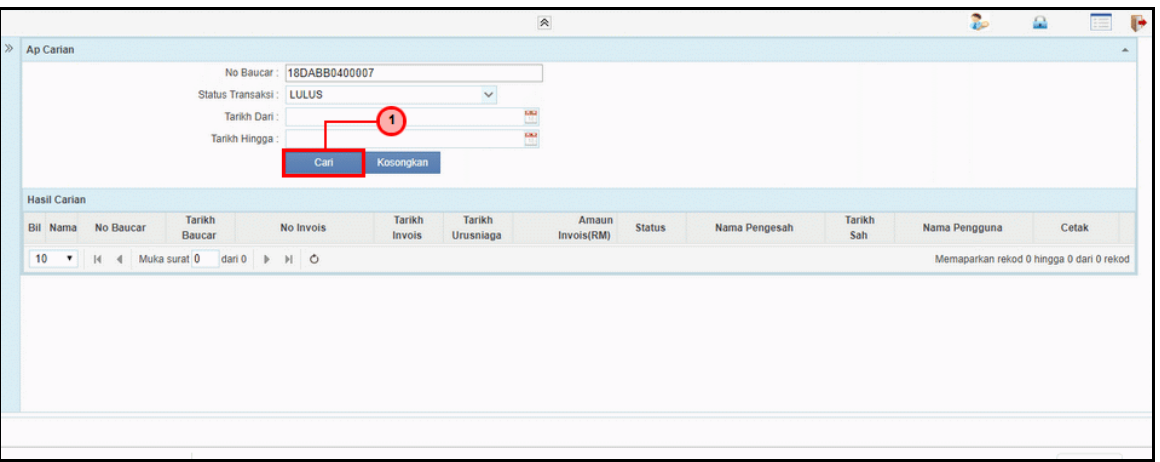

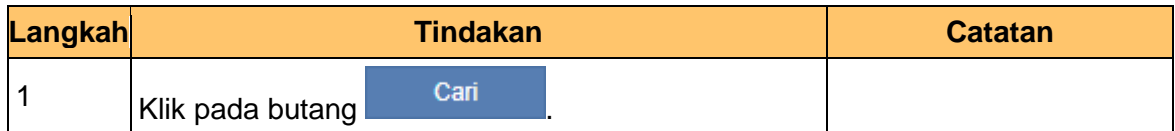

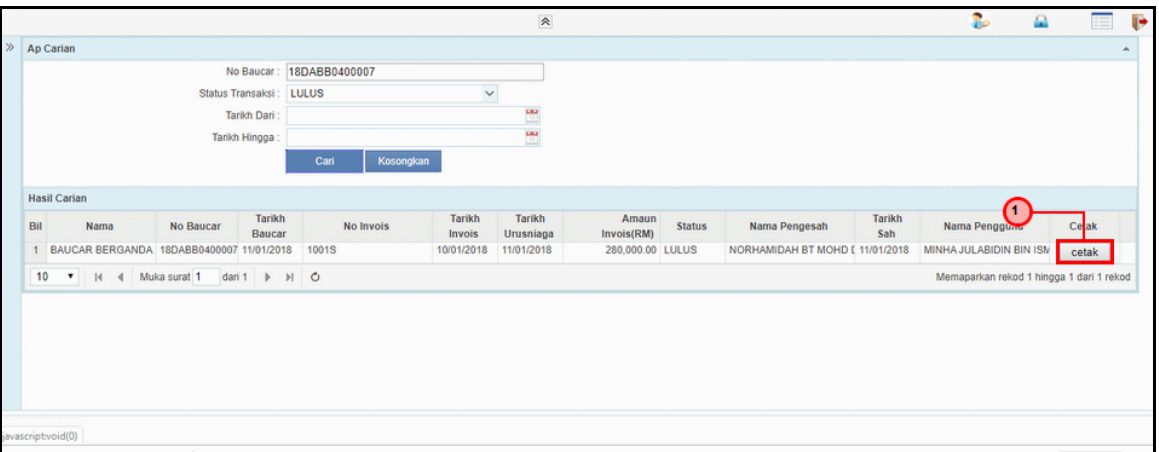

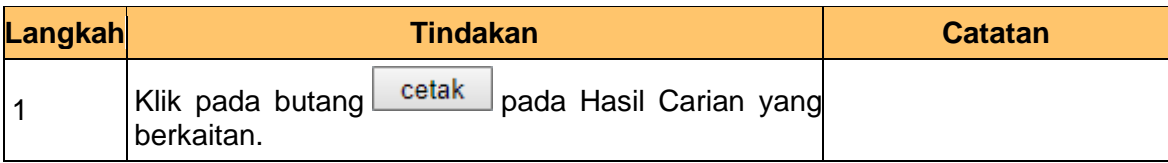

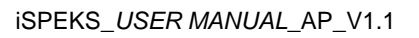

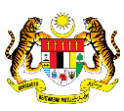

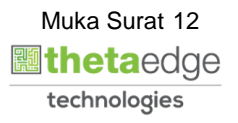

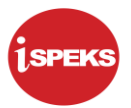

**7.** Skrin **Laporan Arahan Pembayaran iSPEKS** dipaparkan.

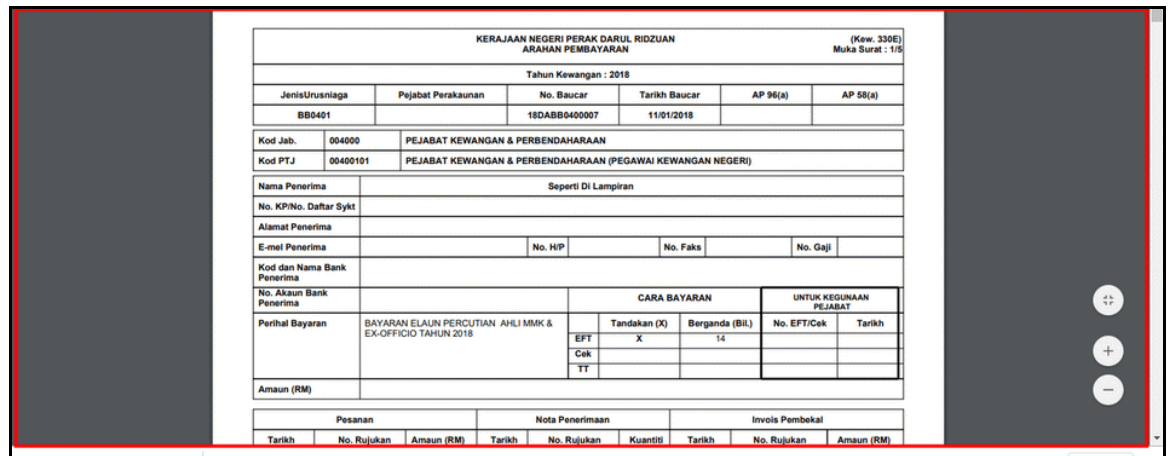

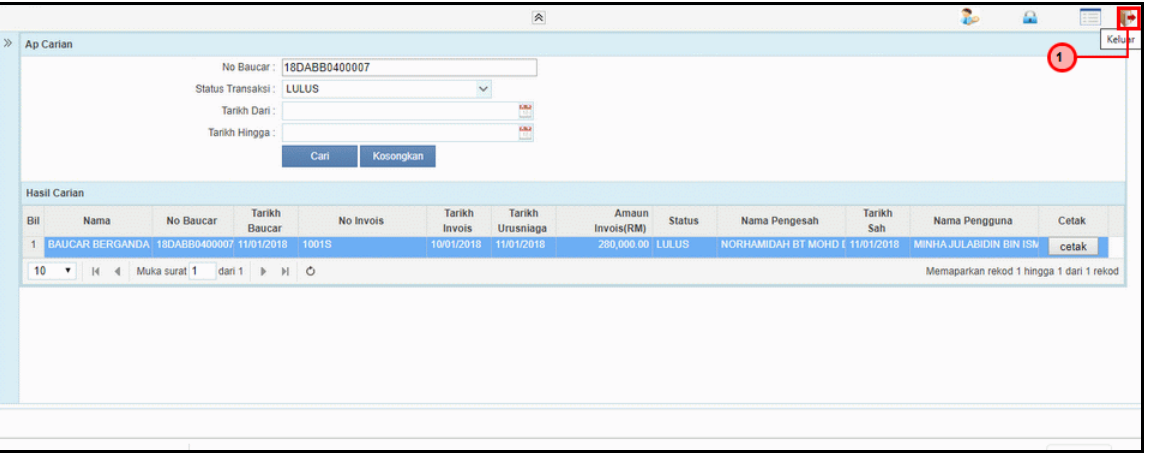

<span id="page-16-0"></span>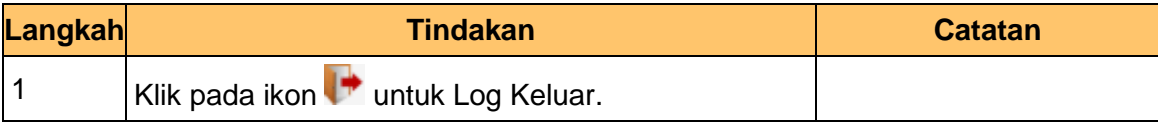

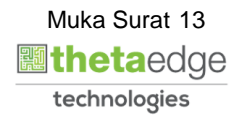

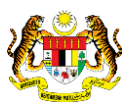

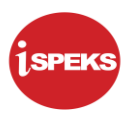

#### **2.3 Carian Mengikut No Rekod**

Proses ini membenarkan pengguna membuat carian mengikut nombor rekod.

**1.** Skrin **Carian iSPEKS** dipaparkan.

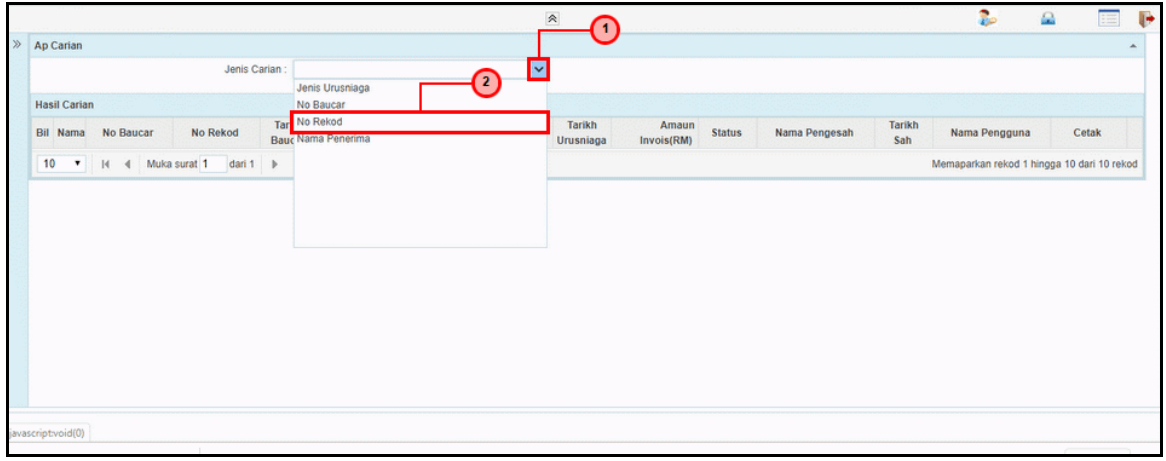

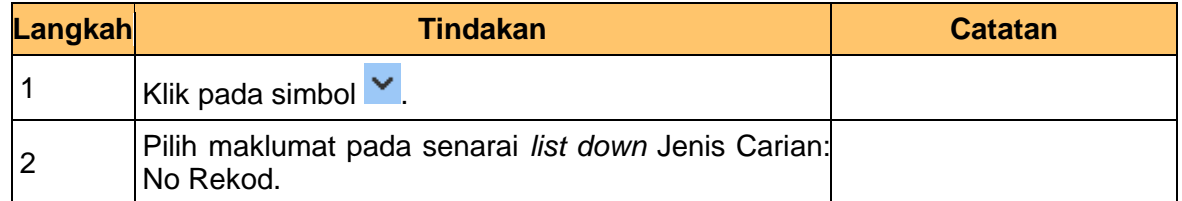

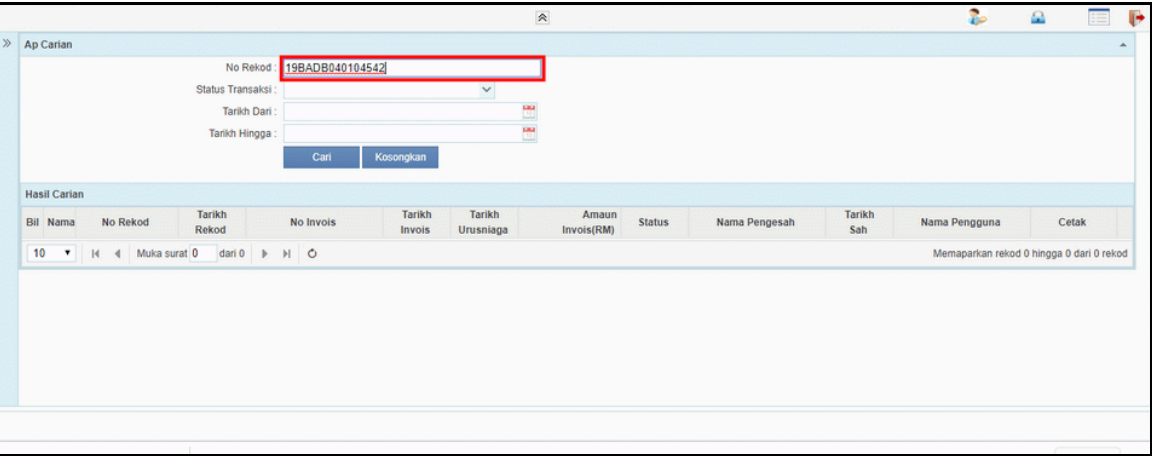

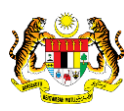

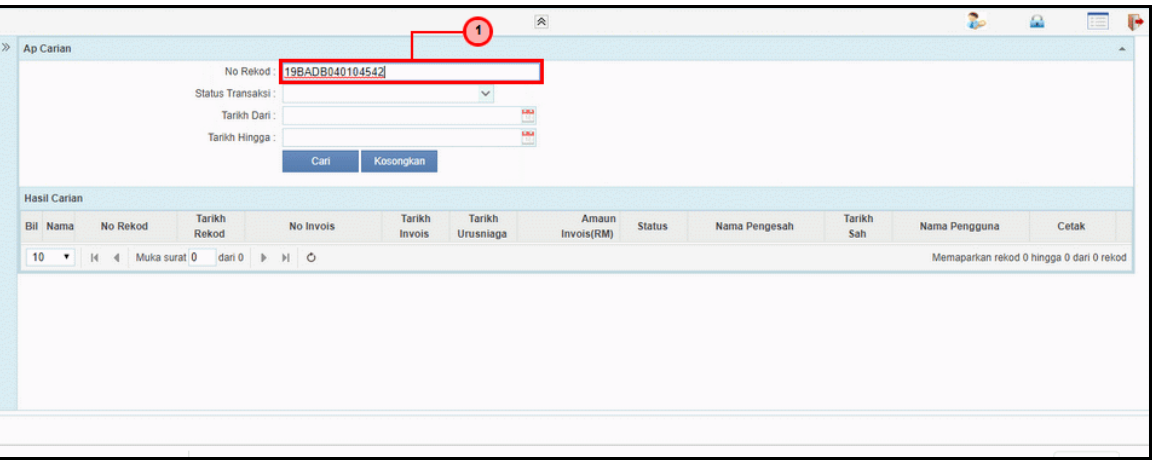

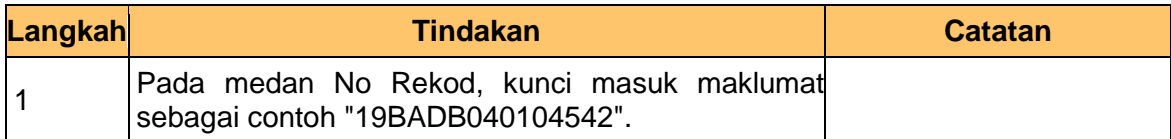

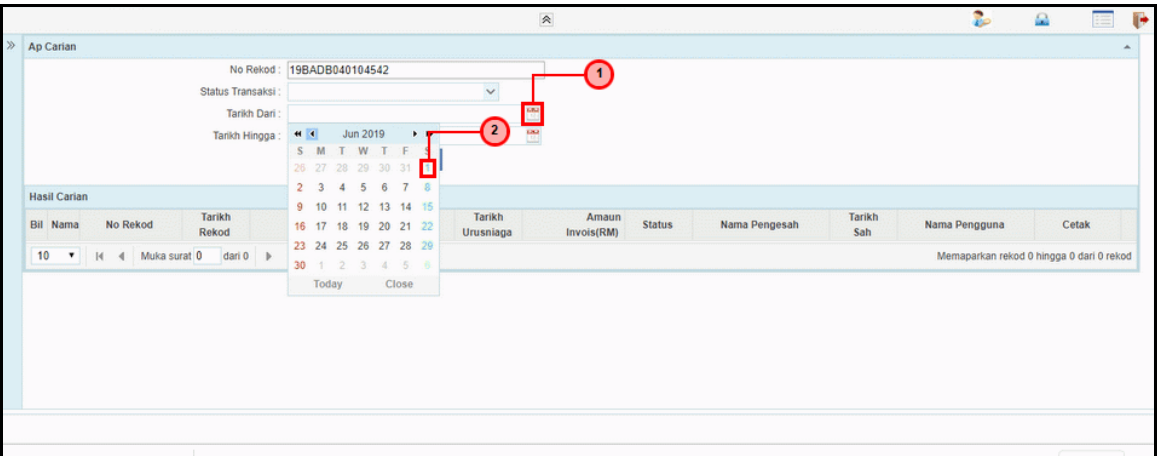

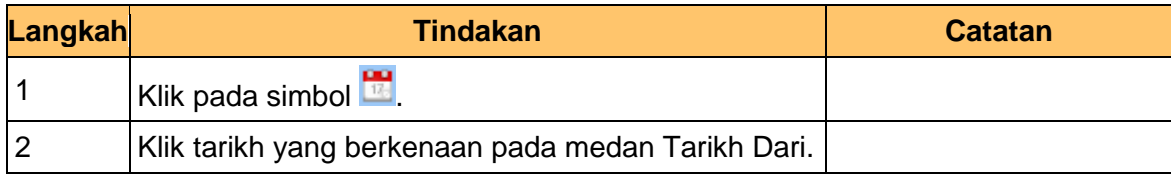

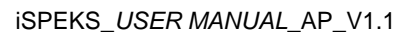

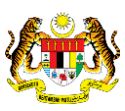

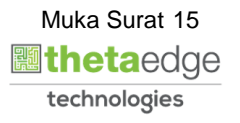

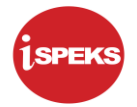

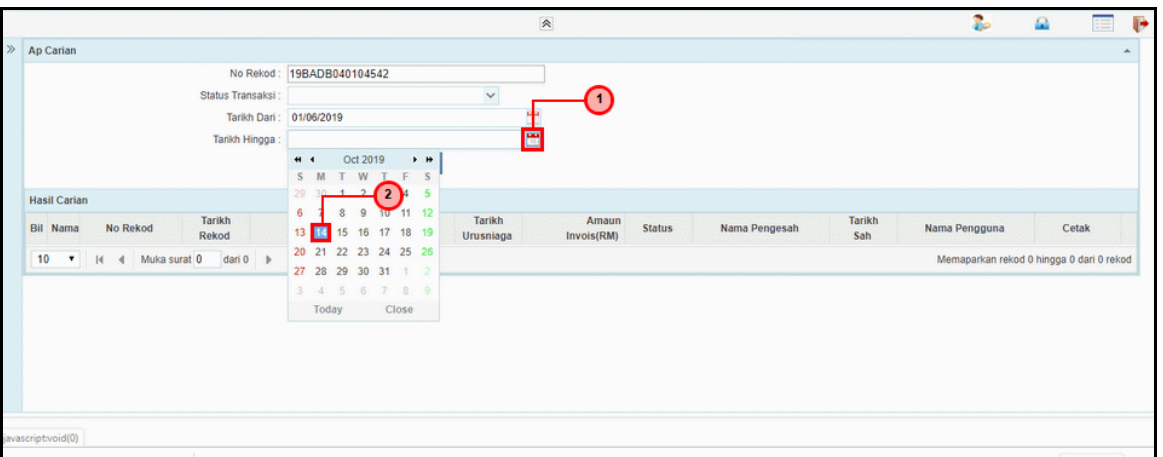

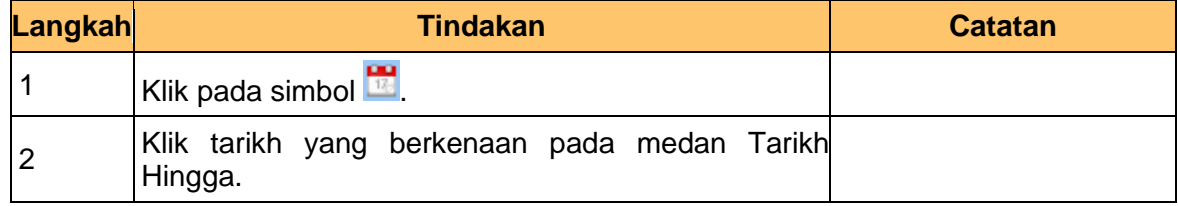

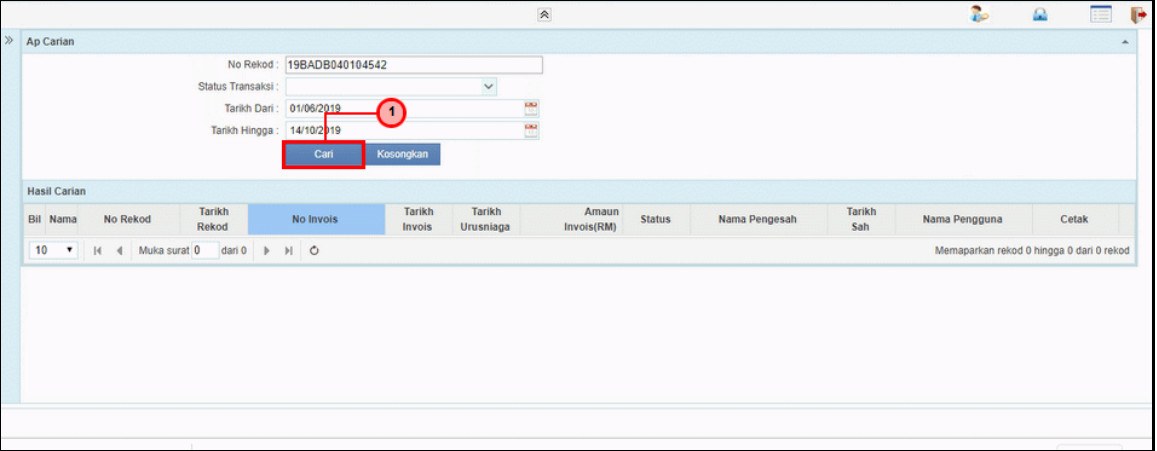

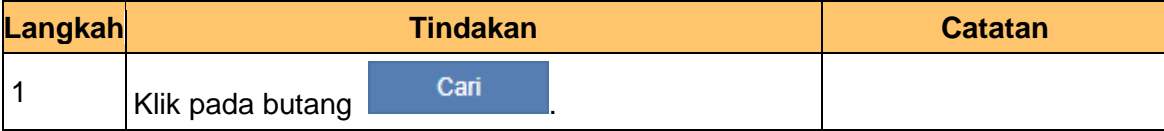

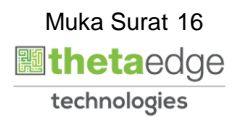

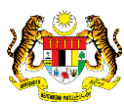

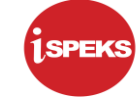

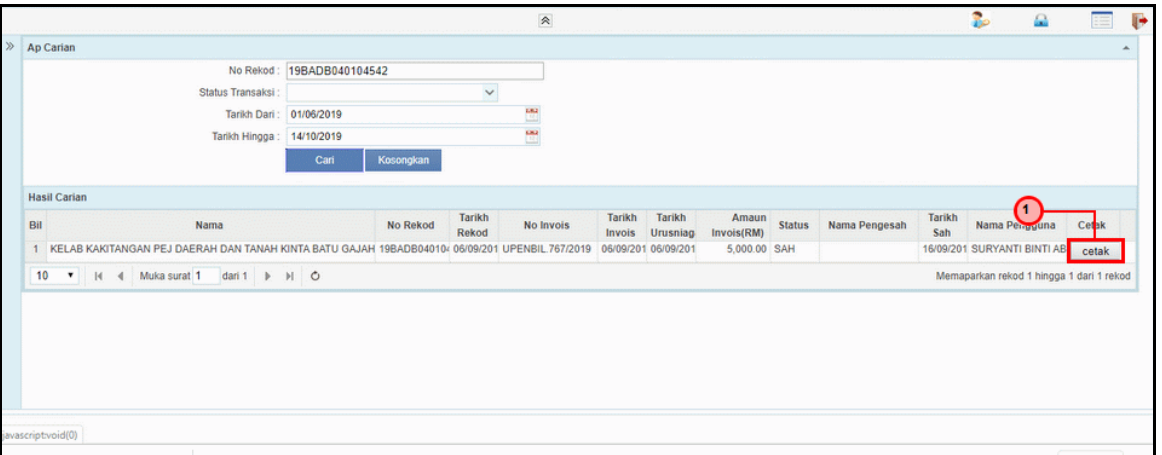

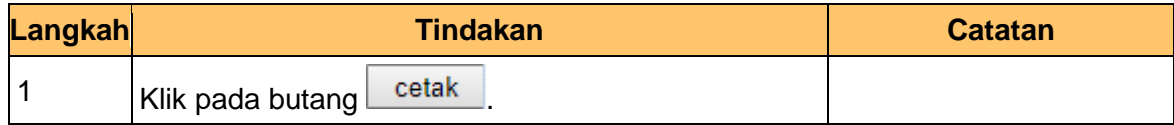

#### **8.** Skrin **Skrin Laporan Daftar Bil Tanggungan iSPEKS** dipaparkan.

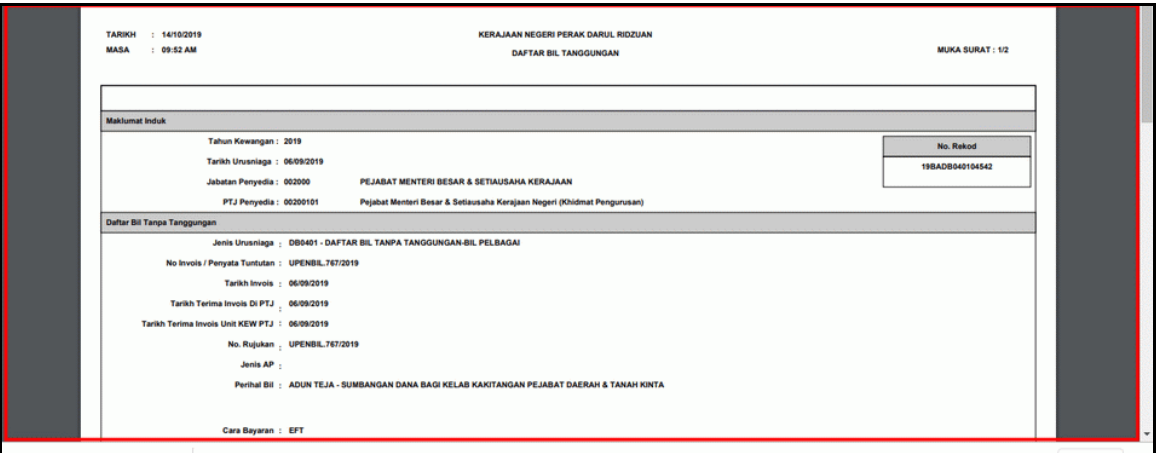

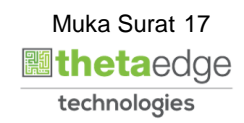

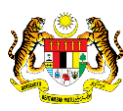

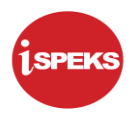

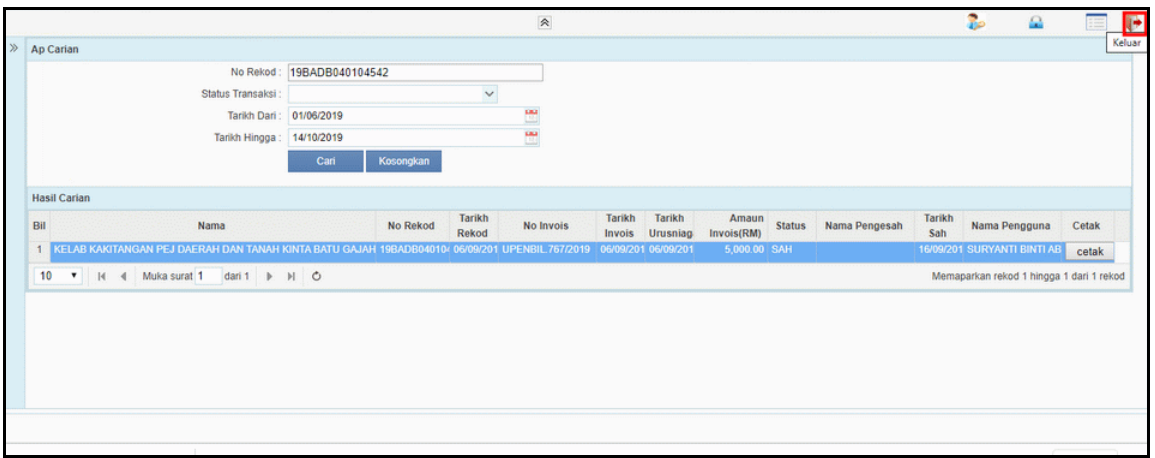

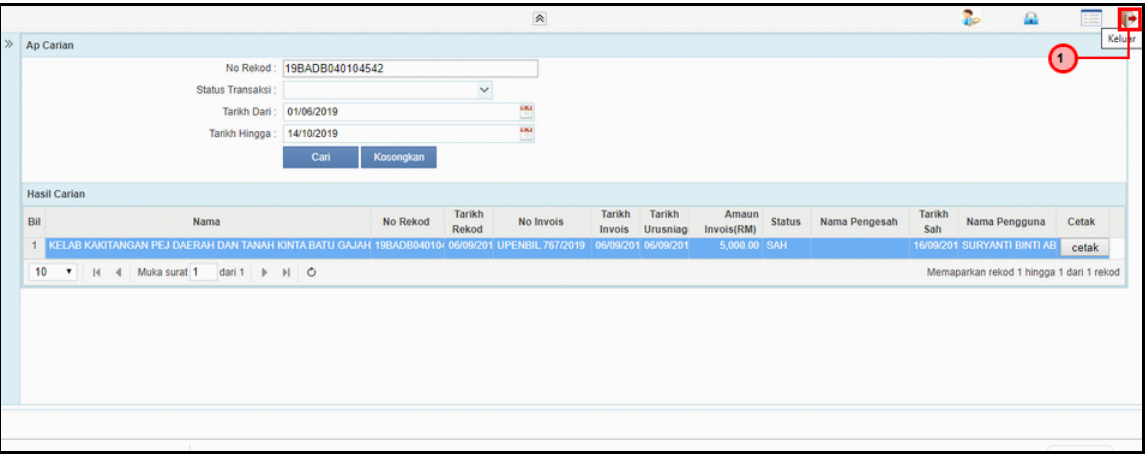

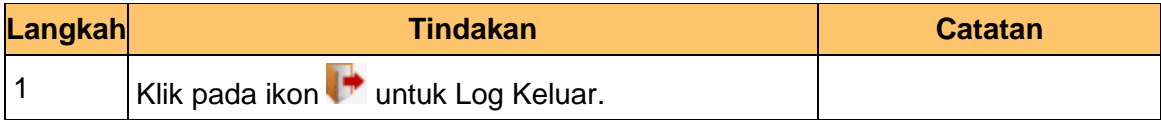

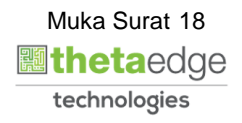

<span id="page-21-0"></span>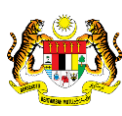

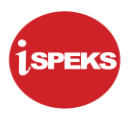

#### **2.4 Carian Mengikut Nama Penerima**

Proses ini membenarkan pengguna membuat carian mengikut nama penerima.

#### **1.** Skrin **Carian iSPEKS** dipaparkan.

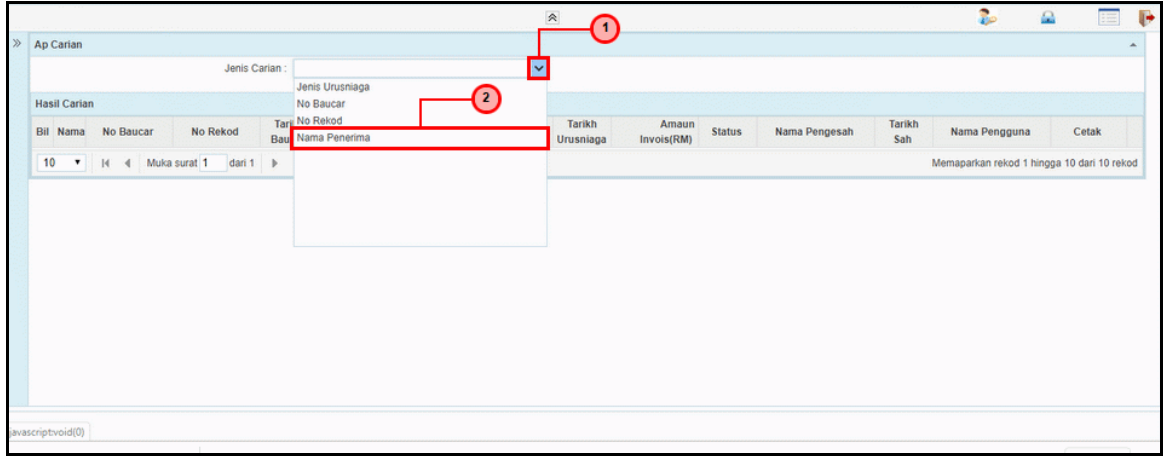

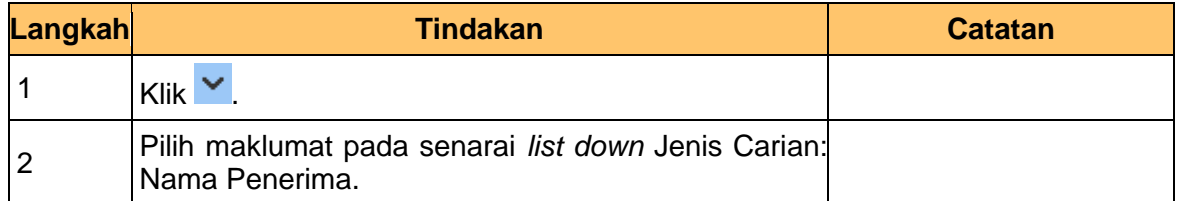

#### **2.** Skrin **Carian iSPEKS** dipaparkan.

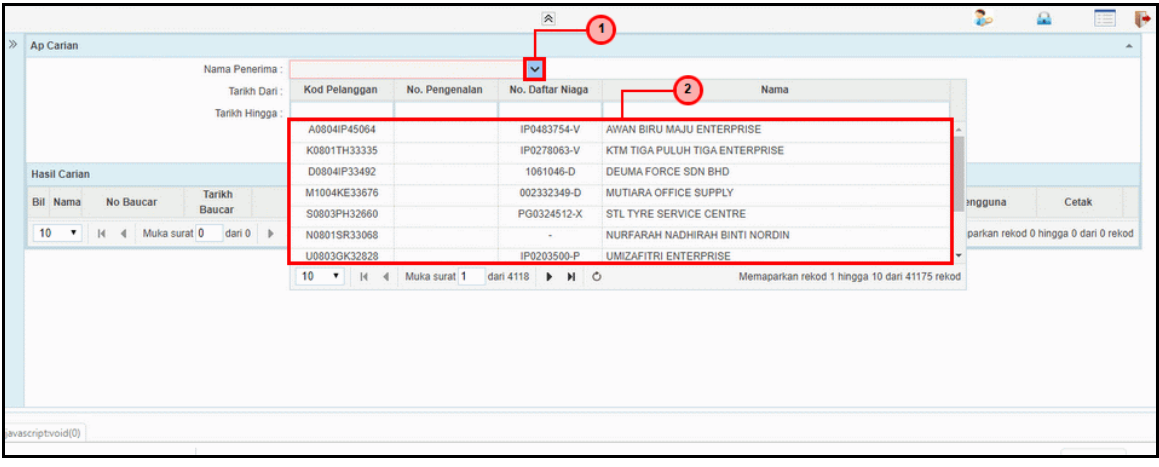

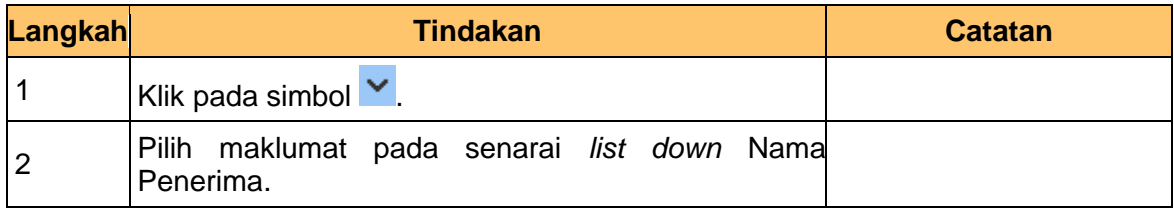

iSPEKS\_*USER MANUAL*\_AP\_V1.1

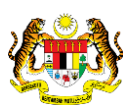

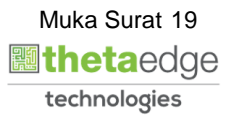

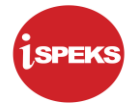

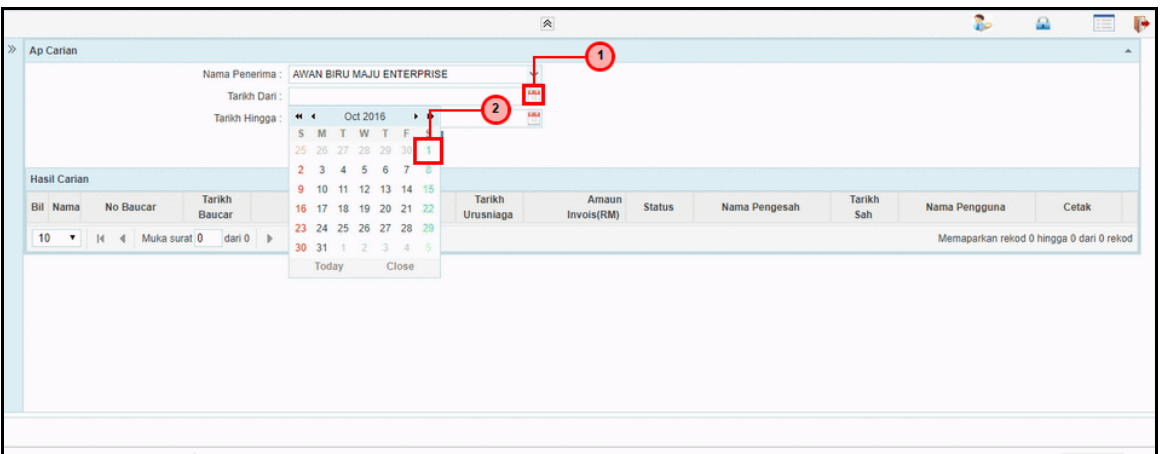

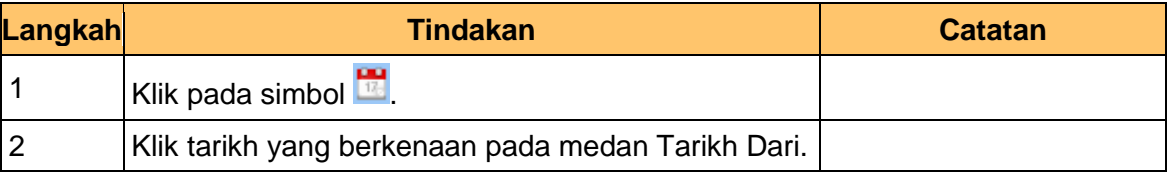

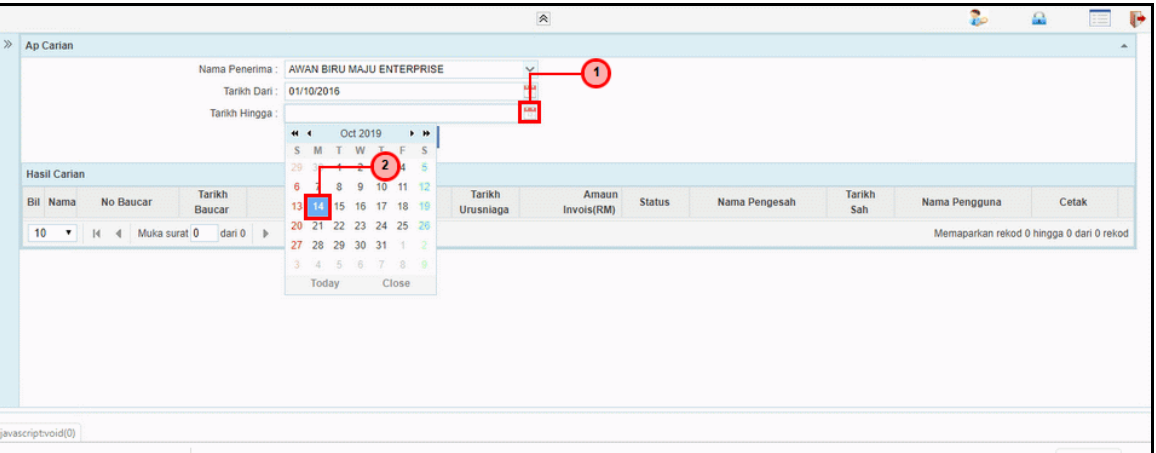

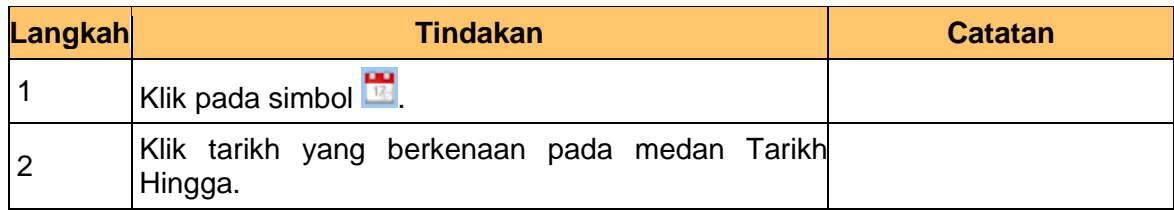

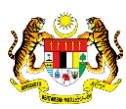

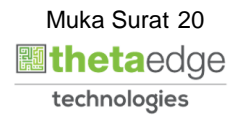

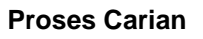

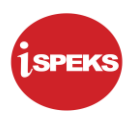

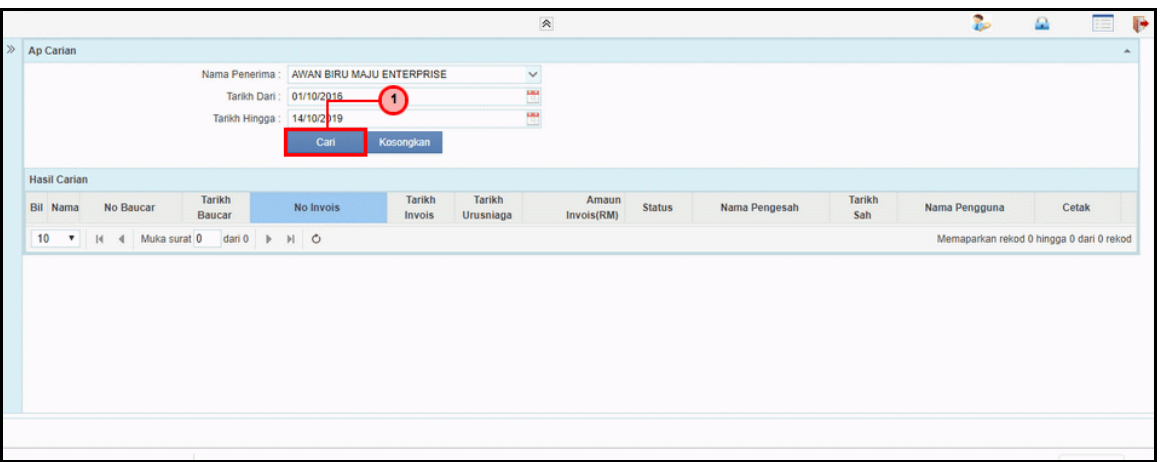

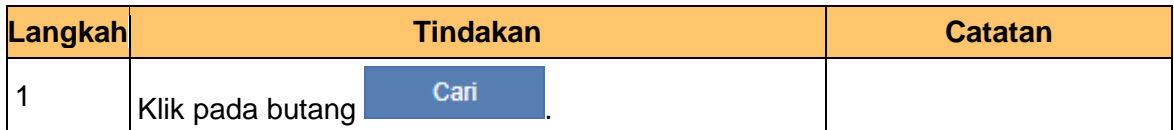

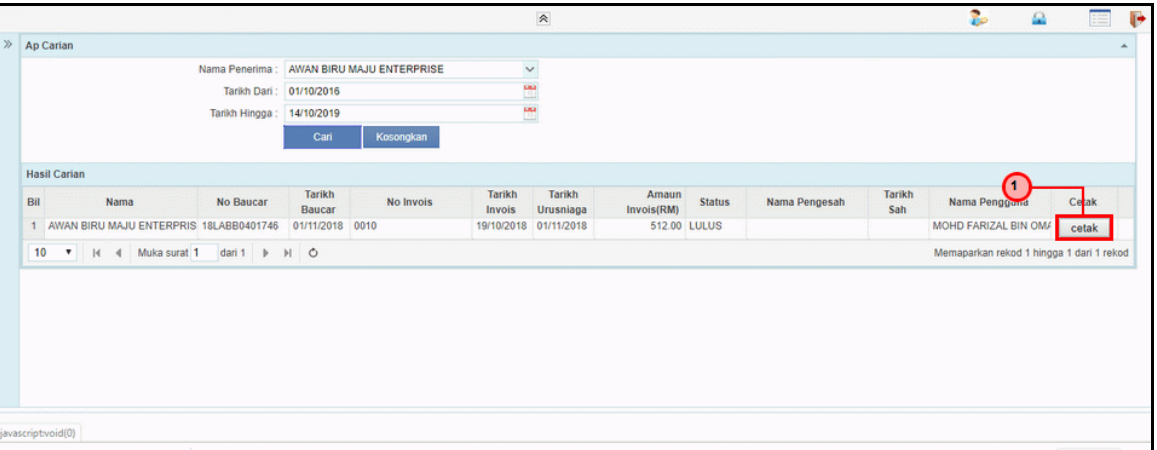

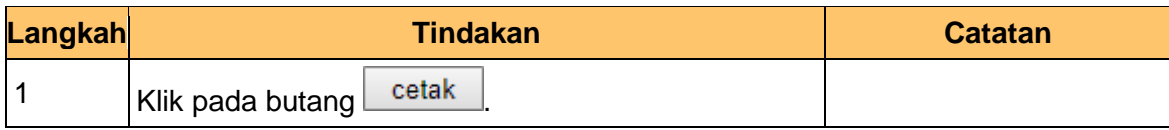

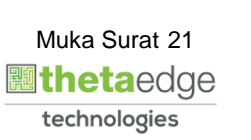

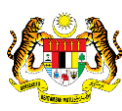

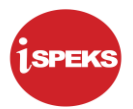

**7. Skrin Laporan Arahan Pembayaran iSPEKS dipaparkan** dipaparkan.

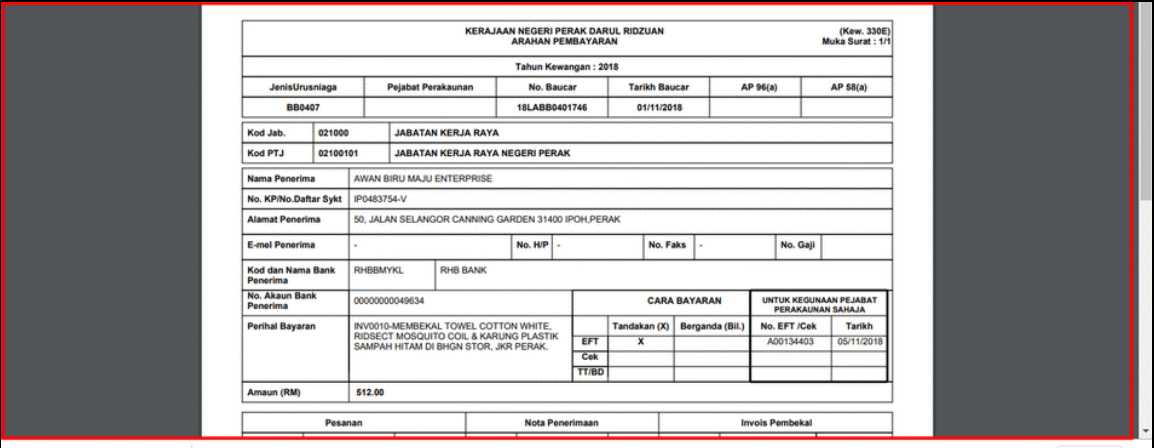

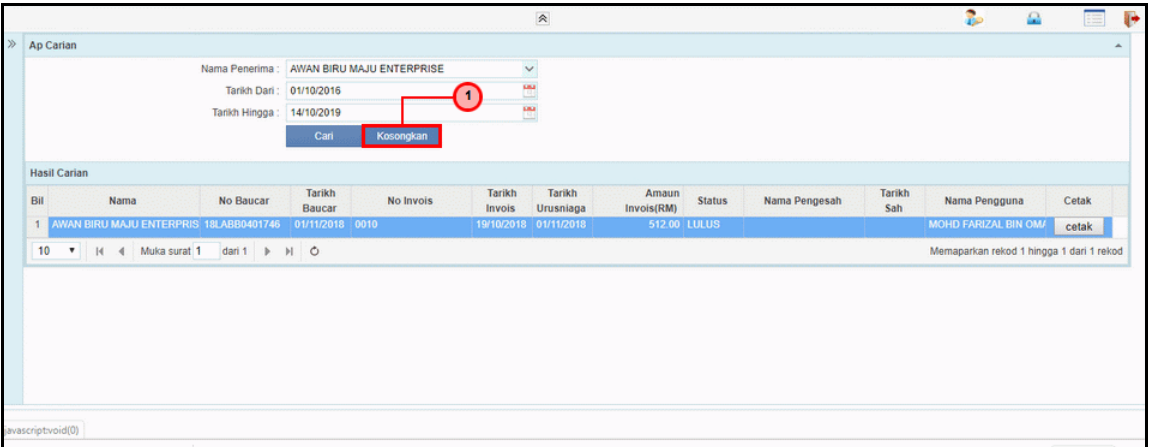

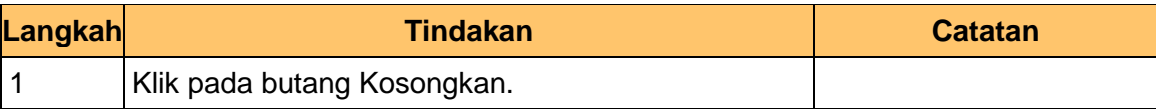

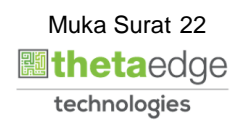

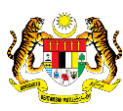

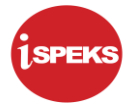

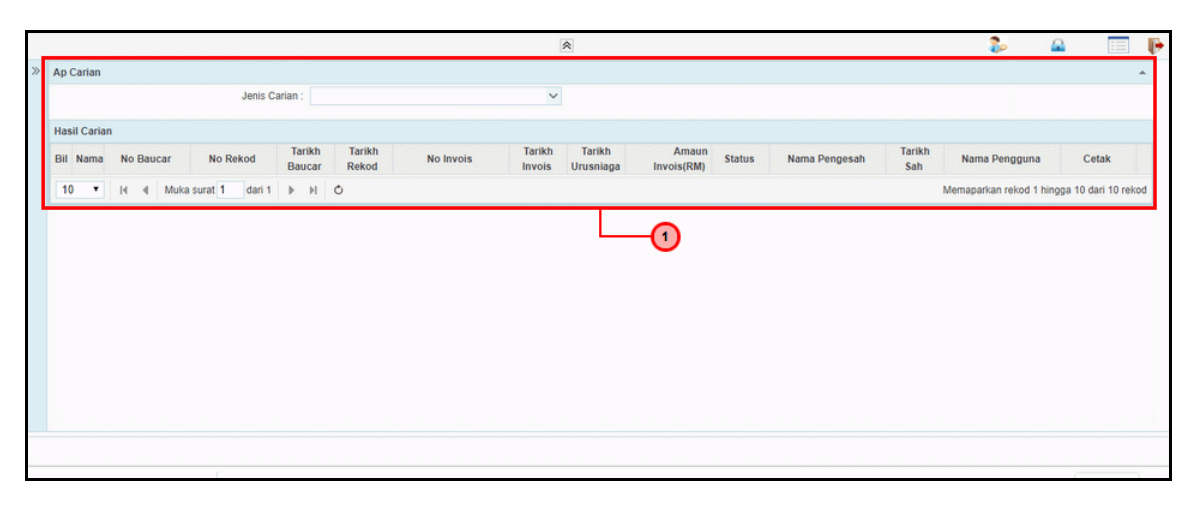

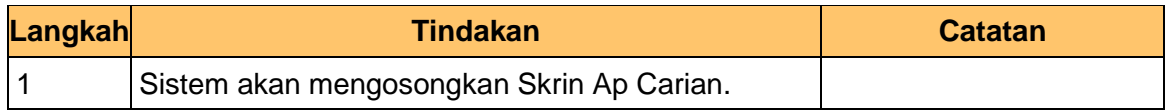

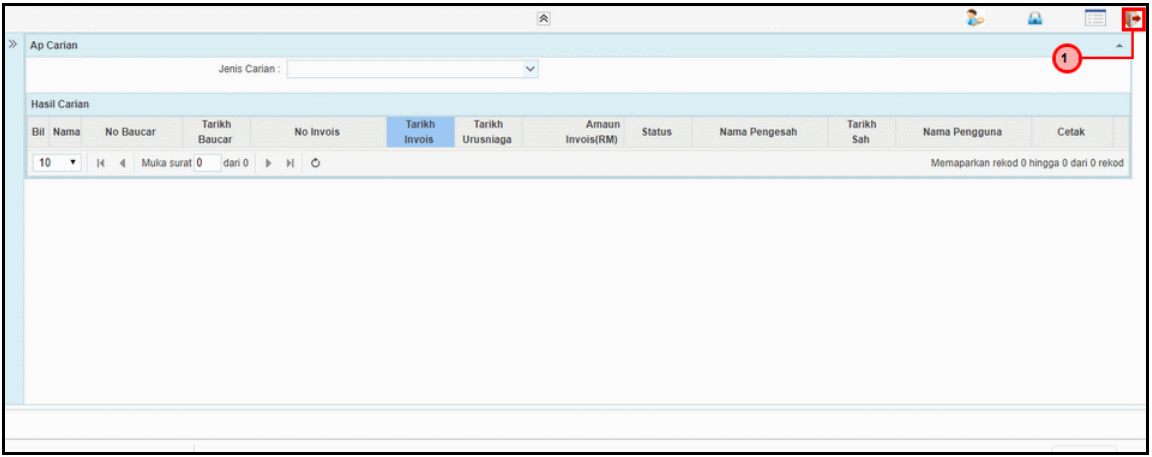

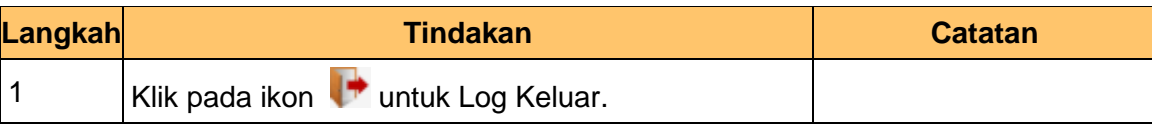

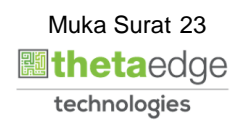

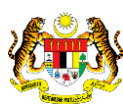